# **HƯỚNG DẨN SỬ DỤNG WINPOWER**

#### **I. Giôùi thieäu toång quan Winpower**

**Winpower** là một phần mền giám sát UPS. Khi liên kết với UPS, thì phần mền này có thể bảo vệ hệ thống máy tính từ sự hư hỏng bất ngờ do mất điện lưới. Qua phần mền này, người sử dụng có thể giám sát và cấu hình UPS ở bất kỳ máy tính nào trong cùng mạng LAN.

#### **1. Caáu hình Winpower:**

Winpower được cấu tạo từ ba phần: Người quản trị (Agent), màn hình giám sát (Monitor), biểu tượng (TrayIcon).

Agent là thành phần nòng cốt của Winpower và hoạt động như là dịch vụ trên nền của hệ thống. Giao tiếp với các UPS, ghi lại các sự kiện đăng nhập, báo cho người sử dụng các sự kiện, sắp xếp các bản ghi chú hoạt động theo yêu cầu của người sử dụng, và báo trước lệnh shutdown khi cần thiết. Đồng thời, Agent có thể được quản lý qua màn hình giám sát.

Monitor là giao diện người sử dụng ứng dụng của Winpower. Phản hồi Agent, nó thu thập các thông tin thực của UPS, trạng thái UPS, thông tin máy chủ server và cho phép người sử dụng chỉnh sửa và cài đặt thông số làm việc của UPS. Nó có thể vận hành ở bất cứ máy tính nào trên mạng LAN hoặc ở một máy tính đơn.

**TrayIcon** cũng là công cụ quản lý của Winpower. Chỉ có trên nền Window mới có thành phần này. Nó thường nằm ở trên thanh tác vụ task bar của hệ thống. TrayIcon có hai biểu tượng khác nhau hiển thị trạng thái Agent hiện tại. Các biểu tượng và trạng thái liên quan được liệt kê như sau:

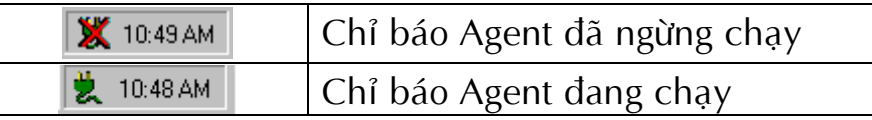

Trong khi người sử dung kích chuột phải vào biểu tương TrayIcon, một menu shortcut sẽ hiện ra. Các mục menu được liệt kê như dưới đây:

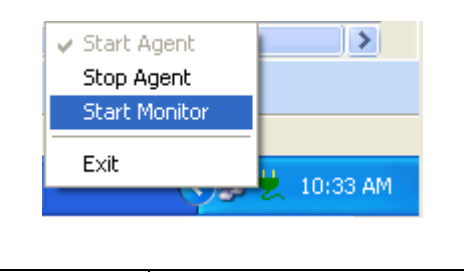

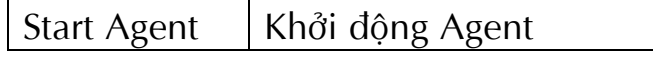

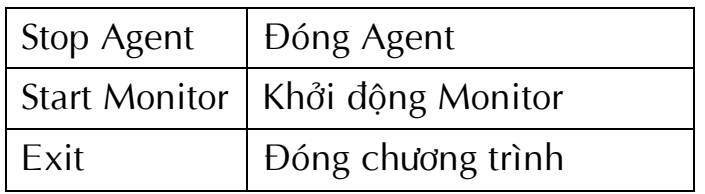

## **2. Chöùc naêng vaø öu ñieåm cuûa Winpower :**

- Khi Agent bắt đầu, nó sẽ chạy liên tục, bảo vệ thiết bị của bạn mọi lúc.
- Huỷ cài đặt đễ dàng và xoá các dữ liệu không để lại vết tích. Không bao giờ sử dụng kiệt hệ thống và là phần mền "Xanh".
- Bạn có thể nhìn tổng quan toàn bộ thông tin. Thông tin về nguồn điện lưới, UPS, tải và ác quy được chỉ ra trên màn hình Window và bạn có thể lấy mọi thông tin tổng quát nhất.
- Chức năng tự kiểm tra tự động bằng màn hình vô tuyến bất kỳ UPS nào trên mang LAN.
- Chức năng kiểm tra theo chỉ dẫn trong sách hướng dẫn với màn hình vô tuyến bất kỳ UPS nào trên mạng internet.
- Chức năng bảo mật. Password hệ thống người quản trị có thể thiết lập ngăn chặn sự phá hoại từ người dùng khác. Chỉ có hệ thống người quản trị mới có thể có toàn quyền truy cập, những người sử dụng khác chỉ có quyền sử dụng.
- Chức năng bật tắt UPS theo thời gian có thể bảo vệ tối đa cho hệ thống máy tính của ban.
- Chức năng tự kiểm tra theo thời gian, tạo sự bảo vệ tối đa cho hệ thống UPS của ban.
- Chức năng shutdown mạng đáp ứng sự bảo vệ tối đa cho hệ thống mạng.
- Chức năng Log Data( gồm có nguồn điện lưới, UPS, tải và ác quy) và các sự kiện đăng nhập log, mà hệ thống người quản trị có thể thực hiện bảo dưỡng hàng ngày hệ thống UPS.
- Sự linh hoạt về các ý nghĩa của thông tin cho bạn biết trạng thái UPS tại thời điểm hiện tải, ở mọi nơi, không bao giờ quên bất kỳ sự kiện nào khi thay đổi thời gian và khu vực địa lý:
	- $\triangleright$  Chức năng quảng bá bản tin tới tất cả người sử dụng trên mạng.
	- $\triangleright$  Chức năng gửi bản tin qua máy nhắn tin.
	- $\triangleright$  Chức năng gửi bản tin bằng email.
	- > Chức năng nhắn tin qua di động bằng dịch vụ bản tin SMS.

## **3. Giao dieän truyeàn thoâng UPS :**

Giao diện truyền thông với UPS qua giao thức RS232 hoặc giao thức RS485 sao cho bất kỳ thông tin nào cần có thể trao đổi qua lại giữa UPS và PC. Winpower có thể đồng thời truyền thông giữa UPS với USB.

Winpower có thể giám sát nhiều UPS kết nối qua cổng nối tiếp của PC tại cùng thời điểm. Qua giao thức RS232, một cổng nối tiếp kết nối với một UPS. Qua giao thức RS485, số lượng UPS ở mỗi cổng có thể kết nối tối đa tới 256.

## **II.** Cài đặt Winpower :

## **1. Caùc yeâu caàu cuûa heä thoáng:**

Phiên bản này của hệ thống yêu cầu ít nhất 128MB của RAM để chạy. Bộ xử lý màu tối thiểu 8 bít (256 màu) để chạy chương trình giám sát. Thêm nữa là hệ điều hành Window yêu cầu độ phân giải tối thiểu là 800x600( khuyến nghị tối thiểu là 1024x768).

Hệ điều hành ứng dụng Winpower : Window 98, Window me, Windows NT 4.0, Windows 2000, Windows XP, Window 2003, Window 2007/Vitas, Window 8, Window 2010 Solaris/ Sparc 2.6,7,8,9. Solaris/ x86 2.6,7,8,9. HP-UX 11.x,11i.x. AIX4.3.x,5.x Mac OS X 10.x Compaq Tru64 SCO UnixWare 7.1.1, 7.1.3 SCO Unix 8.0 FreeBSD 4.x Linux x86 SGI Irix 6.5.x

### **2. Caùc böôùc caøi ñaët Winpower:**

### **Đối với hê điều hành Window:**

- > Chay file **setup.exe** trong thư mục *\Windows\Disk1\InstData\VM* của đĩa CD để bắt đầu cài đặt chương trình.
- ≻ Đọc các thông tin được cung cấp, sau đó bấm **Next**.
- $\triangleright$  Quan sát tổng quan các đối tượng cài đặt mà bạn chọn. Nếu đối tượng nào chuẩn thì click "Install" để bắt đầu cài đặt. Thư mục cài đặt mặc định là: C*:\program files\Winpower*.
- ≻ Khi cài đặt xong, click vào "**Done"**.

## **Đối với các hệ điều hành khác:**

≻ Đĩa CD này cung cấp 2 chế độ cài đặt: chế độ GUI và chế độ Console. Hãy chọn thư mục tuỳ theo hệ điều hành. Và chạy chương trình **setup.bin** hoặc **setup console.bin** để bắt đầu cài đặt chương trình. Chú ý: Đối với hệ điều hành Unix và Compaq Tru64 hãy đảm bảo phần JRE1.3.1 được cài đặt trong hệ thống của bạn, sau đó hãy chọn thư mục /GenericUnix để bắt đầu cài đặt.

≻ Đọc thông tin cung cấp sau đó click vào "**Next".** 

## Không thay đổi thư mục mặc định *\opt\winpower*.

 $\triangleright$  Quan sát tổng quát các đối tượng cài đặt mà bạn chọn. Nếu đối tượng nào chuẩn thì click "**Insatll**" để bắt đầu cài đăt.

 $\triangleright$  Khi chương trình cài đặt hoàn thành click "**Done"**.

 $\triangleright$  Reboot lại hệ thống.

Cài đặt chương trình thiết lập môi trường hoạt động cho Winpower có thể thay dổi được thư mục **/etc/profile**, **reboot** lại hệ thống xác lập cài đặt.

3. Huỷ cài đặt Winpower :

*Đối với hê điều hành Window : Chay chương trình "Uninstall Winpower" từ* thư mục "*Start\Progrom\Winpower*" để bắt đầu huỷ cài đặt. Trước khi huỷ cài đặt Winpower, bạn phải đóng tất cả chương trình Winpower lại trước. Nếu không có thể không thể huỷ cài đặt được.

*Đối với các hệ điều hành khác : Mở chương trình "<b>Terminal", nhập thư mục "/opt/winpower*" và thực hiện dòng lệnh command: *./Uninstall* 

### **III. Hướng dẫn sử dụng:**

### **1. Moâi tröôøng hoaït ñoäng Winpower :**

WINPOWER sẽ chạy trên nền môi trường JRE1.3.1, sẽ được cài đặt cho thư mục trong suốt quá trình cài đặt Winpower. Nhưng đối với hệ điều hành SCO UnixWare IA32, JRE1.3.1 sẽ được cài đặt trước khi bắt đầu cài đặt Winpower.

### Thiết lập môi trường hoạt động:

Đối với hệ điều hành Linux và Unix, thư mục cài đặt sẽ được copy vào vào thư viện của thư mục: **/opt/winpower/lib**, xuất thư mục dưới tên đường dẫn thư viện Java Library Path.

Đối với hệ điều hành Linux, Solaris, UnixWare sẽ thiết lập môi trường trong thư viện LD\_LIBRARY\_PATH theo cách như sau:

#! bin/sh

LD\_LIBRARY\_PATH=/opt/winpower/lib:\$LD\_LIBRARY\_PATH export

LD\_LIBRARY\_PATH.

Đối với hệ điều hành AIX, thư viện chia sẻ phải dẫn đến đường dẫn của môi trường thư viện LIBRARY:

#! bin/sh

LIBPATH=/opt/winpower/lib:\$LIBPATH export LIBPATH.

Đối với hệ điều hành HpUX thư viện chia sẻ phải được dẫn đến đường dẫn của môi trường khả biến SHLIB\_PATH:

#! bin/sh

SHLIB\_PATH=/opt/winpower/lib:\$SHLIB\_PATH

export SHLIB\_PATH.

Đối với hệ điều hành FreeBSD thư viện chia sẻ phải được trỏ đến đường dẫn bởi môi trường khả biến LD\_LIBRARY\_PATH:

#! bin/csh

setenv LD\_LIBRARY\_PATH /opt/winpower/lib.

Đối với hệ điều hành MacOSX thư viện chia sẻ phải được trỏ đến đường dẫn bở môi trường khả biến DYLD LIBRARY PATH:

#! bin/sh

DYLD\_LIBRARY\_PATH=/opt/winpower/lib:\$DYLD\_LIBRARY\_PATH

export DYLD\_LIBRARY\_PATH.

- Tất cả các thiết lập ở mức cao hơn đều được thiết lập trong thư mục file chung "/etc/.profile" trong quá trình cài đặt.

## **2.** Tạo truyền thông với UPS:

Click vào menu "**Auto Search UPS"** từ menu hệ thống, sẽ bắt đầu tìm các UPS kết nối với cổng COM máy. Kết quả tìm kiếm sẽ chỉ ra trên cửa sổ màn hình.

Chỉ những người quản lý mới có thể thực hiện vận hành hệ thống. Tự đống tìm kiếm cần thiết để thực hiện các việc sau:

**► Khi UPS thay đổi.** 

## **EXECTE:** Khi cổng COM thay đổi.

## **3. Cô caáu baûo maät cuûa Winpower:**

 $\Theta$ ể ngăn chặn sự phá hoại từ một máy tính phá hoại, việc thiết lập cơ cấu bảo vệ được thực hiện trong phần mền Winpower như sau:

Có hai phương pháp truy cập trong Winpower: chỉ đọc "Read only" và truy cập toàn quyền "**Full access".** Với quyền truy cập **Full access,** người sử dụng có quyền cấu hình Winpower. Với quyền truy cập Read Only người sử dụng chỉ xem thông tin cấu hình Winpower mà không được thay đổi.

Để có quyền **Full Access** đối với một Agent trong mạng, thì phải đăng nhập như là Super User qua menu chương trình "Act As Administrator"trong menu "System".

 Ñeå "**Act As Administrator**" coù theå truy caäp töø xa Agent thì "**Accept Remote Control**" phải được chọn cho Agent muốn truy cập.

Nếu "Accept Remote Control" bị thay đổi trong quá trình cấu hình Remote thì Agent truy cập tới sẽ được định nghĩa lại và thông tin về cấy hình cũ sẽ được loại boû.

Nếu hệ thống quản lý của Window được chuyển sang để giám sát Agent thì quyền truy cập Agent sẽ tự động chuyển xuống ngang bằng với quyền **Read only.** Để lấy quyền truy cập **Full Access** đối với Agent, hãy đăng nhập lại như là Administrator.

## **4. Baét ñaàu Winpower :**

Trong hệ điều hành Window:

## **Start Agent:**

Chạy Winpower từ đường dẫn "Start\Progrom\Winpower\Winpower" sẽ chạy biểu tượng TrayIcon và Agent.

## **Start Monitor:**

Click chuột phải vào biểu tượng TrayIcon và chọn menu "Start Monitor".

## **Stop Agent:**

Click chuột phải vào vào biểu trợng TrayIcon và chọn menu "Stop Agent".

### **Exit TrayIcon:**

Click chuột phải vào biểu tượng TrayIcon và chọn menu "Exit".

Trong hệ điều hành Linux và Unix :

### **Start Agent:**

Vào thư mục "/opt/winpower" và thực hiện dòng lệnh "./agent start"

### **Start Monitor:**

Vào thư mục "/opt/winpower" và thực hiện dòng lệnh "./monitor"

### **Stop Agent:**

Vào thư mục "opt/winpower" và thực hiện dòng lệnh "./agent stop "

### **5. Thực hiện Shutdown Winpower**

### **Winpower coù 3 kieåu Shutdown:**

- Shutdown UPS.
- Shutdown System.
	- Shutdown UPS and System.

## **Điều kiện Shutdown UPS bao gồm:**

- · UPS Battery Low: Dung lượng ắc quy UPS thấp.
- UPS Battery Backup Time Runs Out : Thời gian chạy chế độ lưu điện lớn ra ngoài thời gian cho phép. Thời gian lưu điên ắc quy được thiết lập trong hộp thoại "Shutdown Setting".
- · Scheduled Turn Off UPS begins : Lịch biểu tắt UPS được khởi động. Lịch biểu thực hiện tắt bật UPS có thể được thiết lập trong hộp thoai "UPS OnOff Manager".

## *Biều kiện Shutdown hệ thống bao gồm :*

- UPS Shutdown và hộp kiểm "Shutdown System" được chọn trong hộp thoại "Shutdown Setting".
- Shutdown từ xa bởi một Agent khác. Nếu không muốn cho phép Agent khác Shutdown có thể thiết lập trong hộp thoại "Shutdown Setting".

## **Cho phép Winpower Shutdown lần lượt với điều kiện UPS và hệ thống như sau:**

• Chay dòng lênh Command. Winpower có thể bắt đầu thực hiện dòng lênh trước khi thực hiện Shutdown hệ thống. Thời gian thi hành của dòng lệnh là "thời gian tối đa thực hiện Shutdown", có thể thiết lập trong hộp thoại "Shutdown Setting".

- Thực hiện dòng lệnh tắt UPS. UPS sẽ tắt trong thời gian chỉ đinh đã đặt, là thời gian cần thiết để hệ thống Shutdown, có thể thiết lập trong hộp thoại "Shutdown Setting".
- Shutdown hệ thống an toàn mà không cần tắt nguồn.

## **6. Ñoùng caùc öùng duïng an toaøn :**

Trong hệ điều hành Window, trước khi hệ thống Shutdown, Winpower có thể dóng các ứng dụng, cất giữ các file có liên quan. Quy tắc của việc cất các file như sau:

- Các file mới chưa đặt tên: Khi Winpower đóng các ứng dụng trước khi Shutdown hệ thống, các file mới trong ứng dụng đang được soạn thảo bởi người dùng sẽ được cất dưới tên file mặc định ở trong thư mục mặc định của ứng dụng (ví dụ là My Document) và sau đó đóng lại.
- Các file đã đặt tên: Khi Winpower đóng các ứng dụng trước khi Shutdown hệ thống thì các file ứng dụng đã được đặt tên sẽ được cất như là file gốc và sau dó dóng lại.

## **III.** Giao diện người dùng Winpower:

## 1. Hướng dẫn quản lý cửa sổ Winpower:

Winpower giám sát thông qua cửa sổ màn hình "Winpower Manager" hiển thị như sau:

- $\bullet$  Một thanh menu ở trên cùng của cửa sổ màn hình.
- Thanh công cụ toolbar ở dưới thanh menu.
- Cây thư mục mô tả danh sách các UPS trong mạng LAN và WAN ở phía bên trái màn hình.
- Hình vẽ trạng thái UPS ở bên phải màn hình.

## $\triangleright$  Thanh menu bao gồm :

Menu "System".

Menu "Logs".

- Menu "UPS".
- Menu "Tools".

Menu "Monitor ".

Menu "Preference".

Menu "Language".

Menu "Help".

## > Thanh công cụ "Toolbar":

Tên và chức năng của mỗi thanh nút công cu được liệt kệ trong bảng sau:

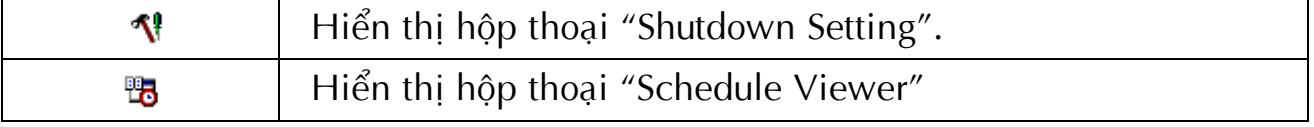

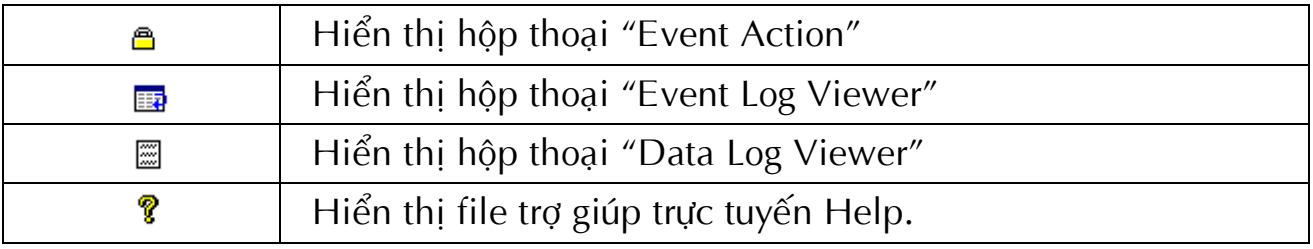

## **Eay thư mục "Tree View":**

Có một cây thư mục ở phía bên trái màn hình Window hiển thị trật tự danh sách các thư mục.

Các chuỗi nút của cây thư mục là gốc của mạng LAN (hoặc WAN) - Computer -COM port - UPS.

Bạn có thể mở rộng hoặc thu lại các nút bằng cách kích vào tay cầm điều khiển.

Khi ban chon môt nút, chi tiết về nút đó sẽ được hiển thi ở phía bên tay phải.

WINPOWER sẽ tự động tìm kiếm tất cả các Agent trong cùng một mạng LAN và hiển thị chúng ở dưới nút LAN.

Các Agent mà được thiết lập trong hộp thoại "Moniter Remote UPS" sẽ được hiển thi ở nút WAN.

### $\triangleright$  **Hình vẽ trạng thái UPS :**

Nếu kích chuột vào một nút UPS trên cây thư mục, chi tiết về UPS sẽ được hiển thị ở màn hình bên phải.

Vùng phía trên mô tả trạng thái UPS và thời gian hệ thống của Agent.

Vùng ở giữa mô tả hướng hoạt động của UPS.

Vùng thấp hơn mô tả 2 trạng thái thông tin mới nhất.

### **2. Caùc Menu:**

### **Menu "System":**

Menu "System" gồm 5 menu con:

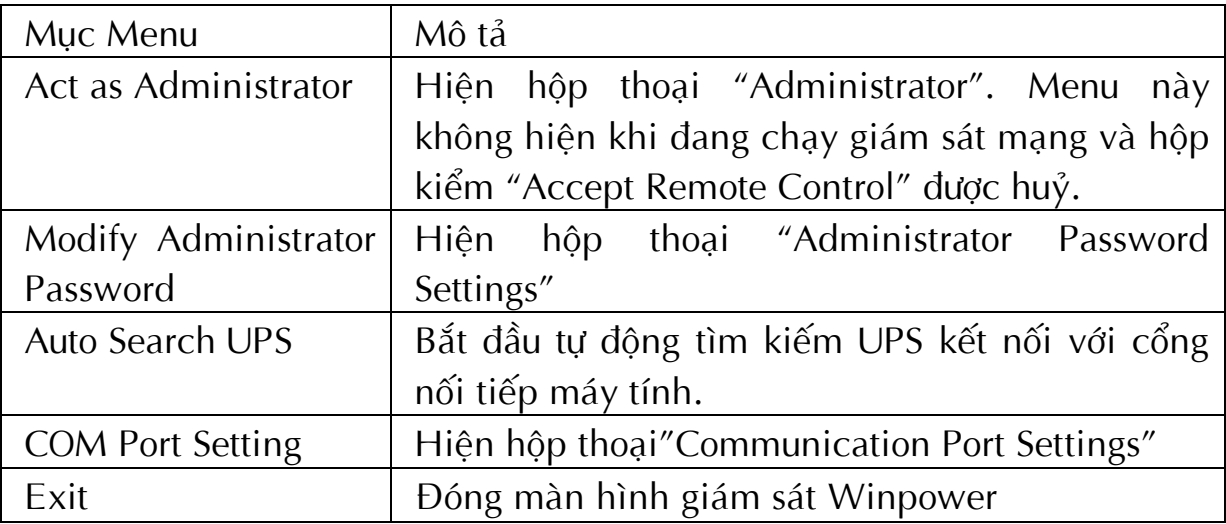

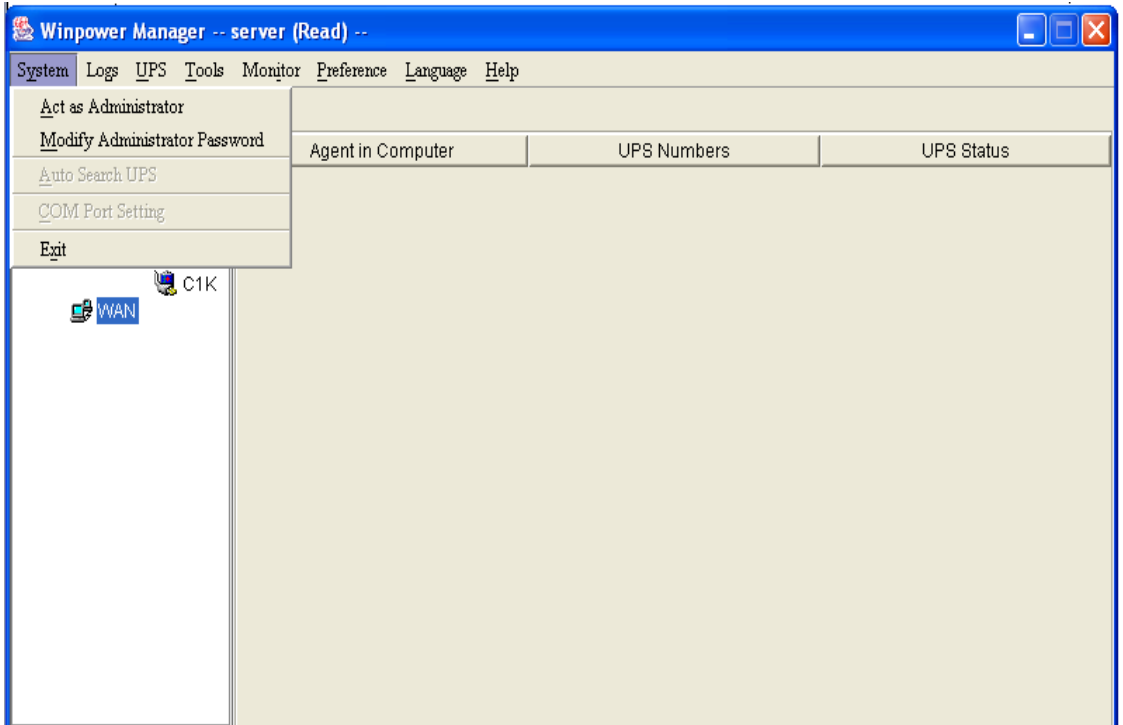

### **Menu "Logs":**

Menu "Logs" gồm 3 mục, được mô tả như sau:

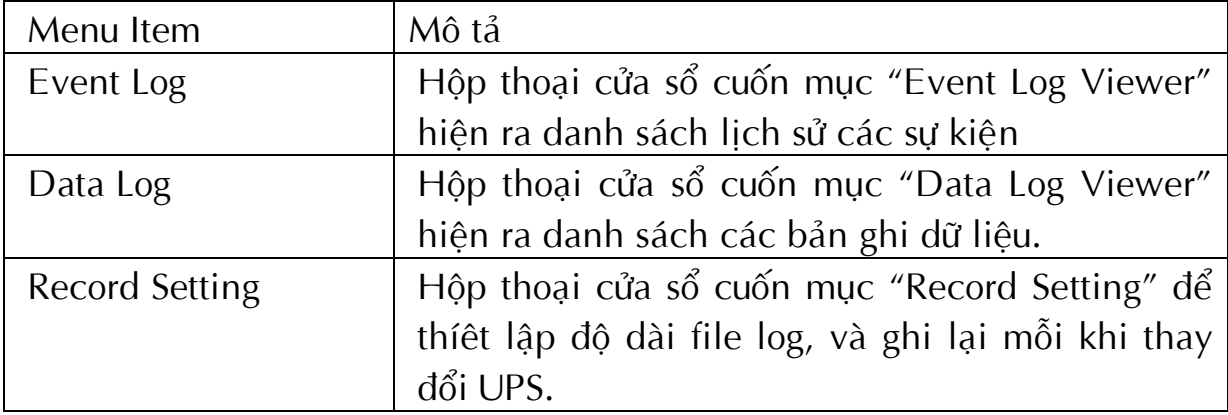

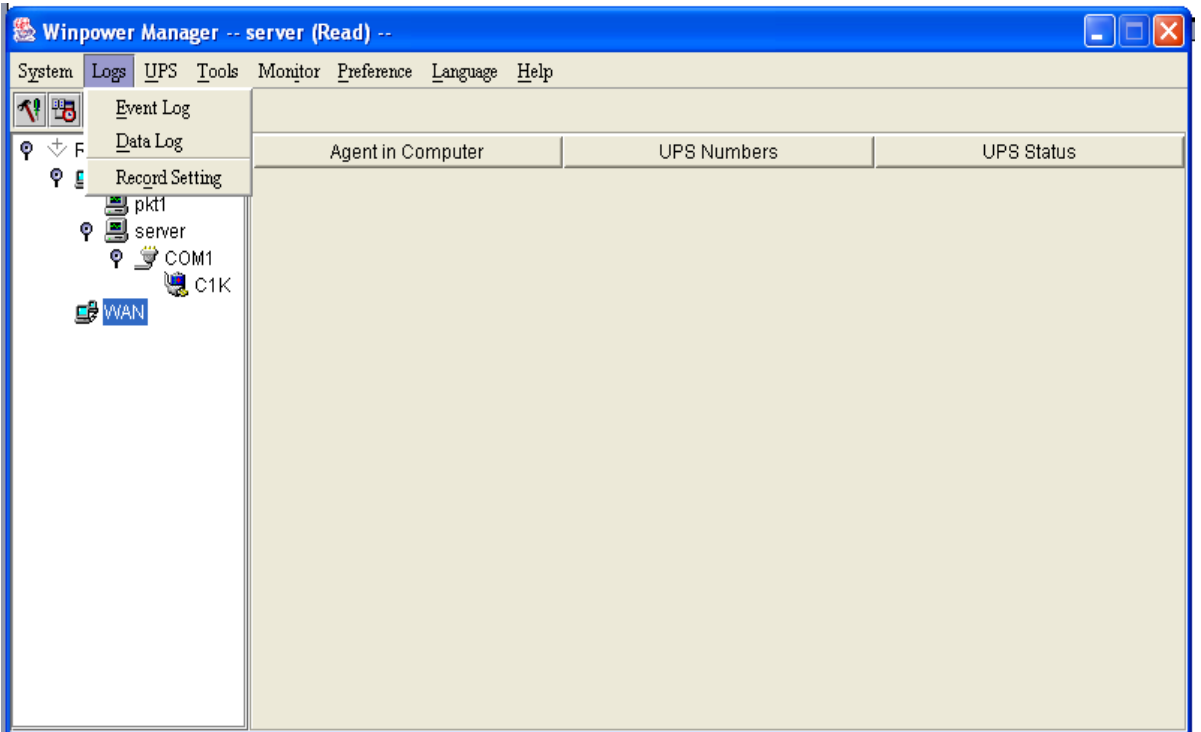

## **Menu "UPS":**

Menu "UPS" gồm 9 mục mô tả như sau:

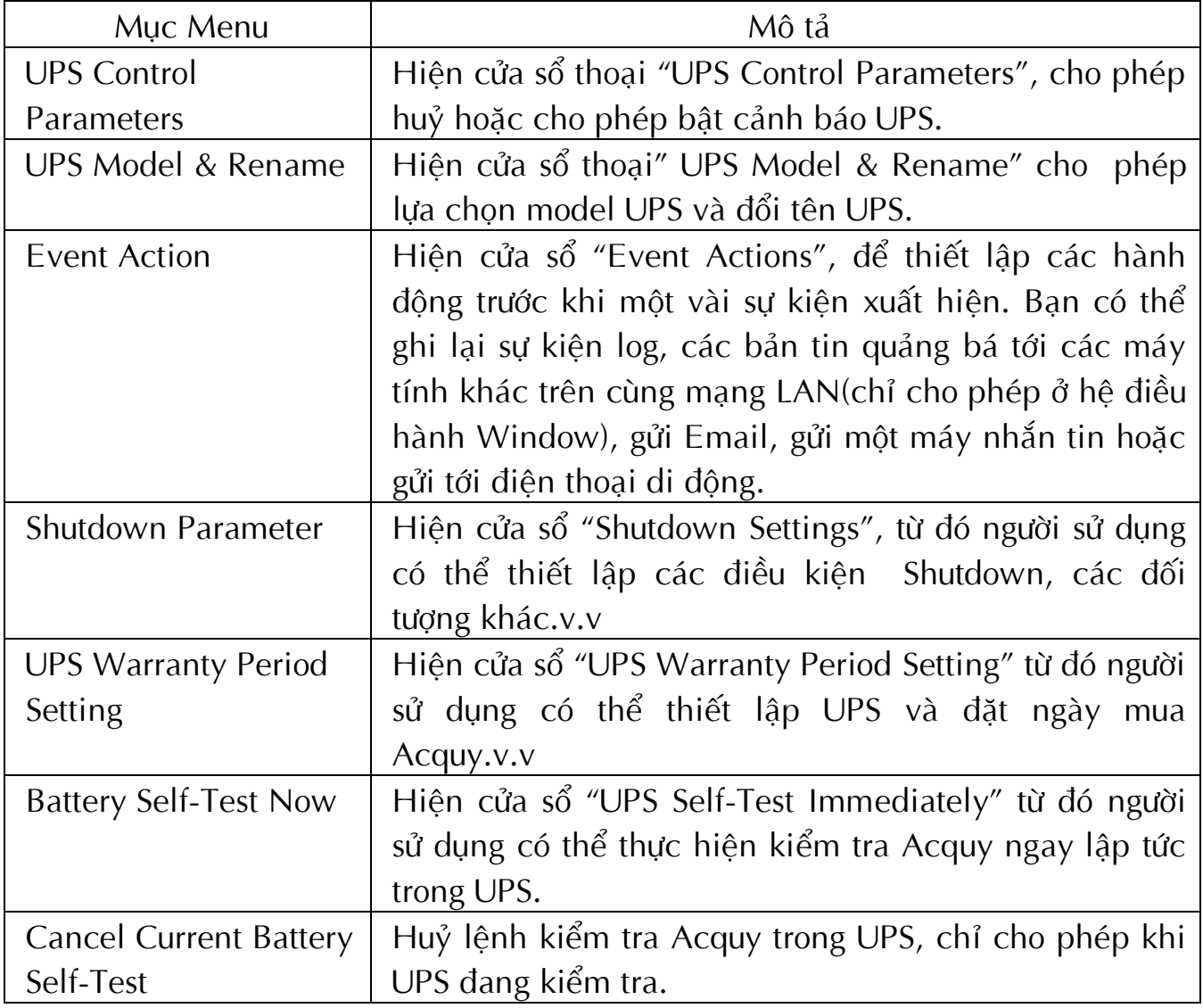

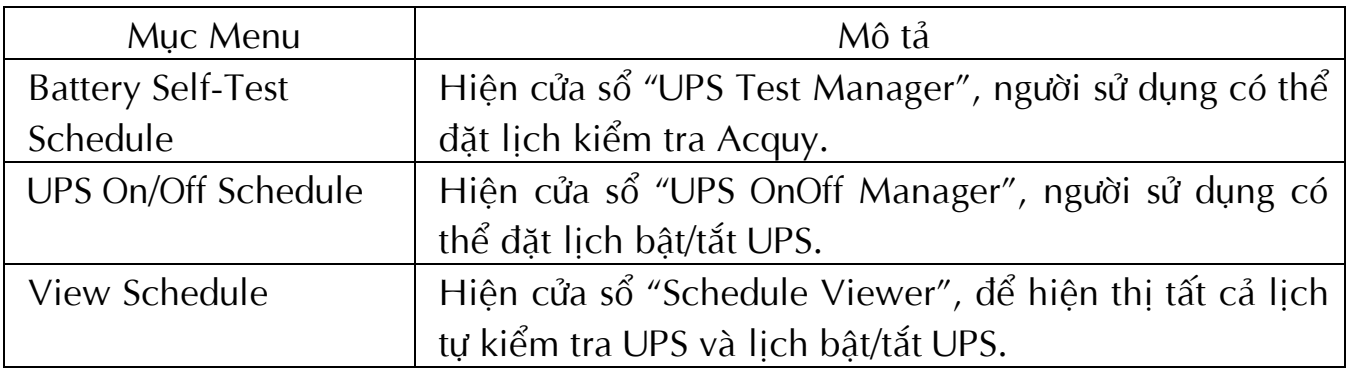

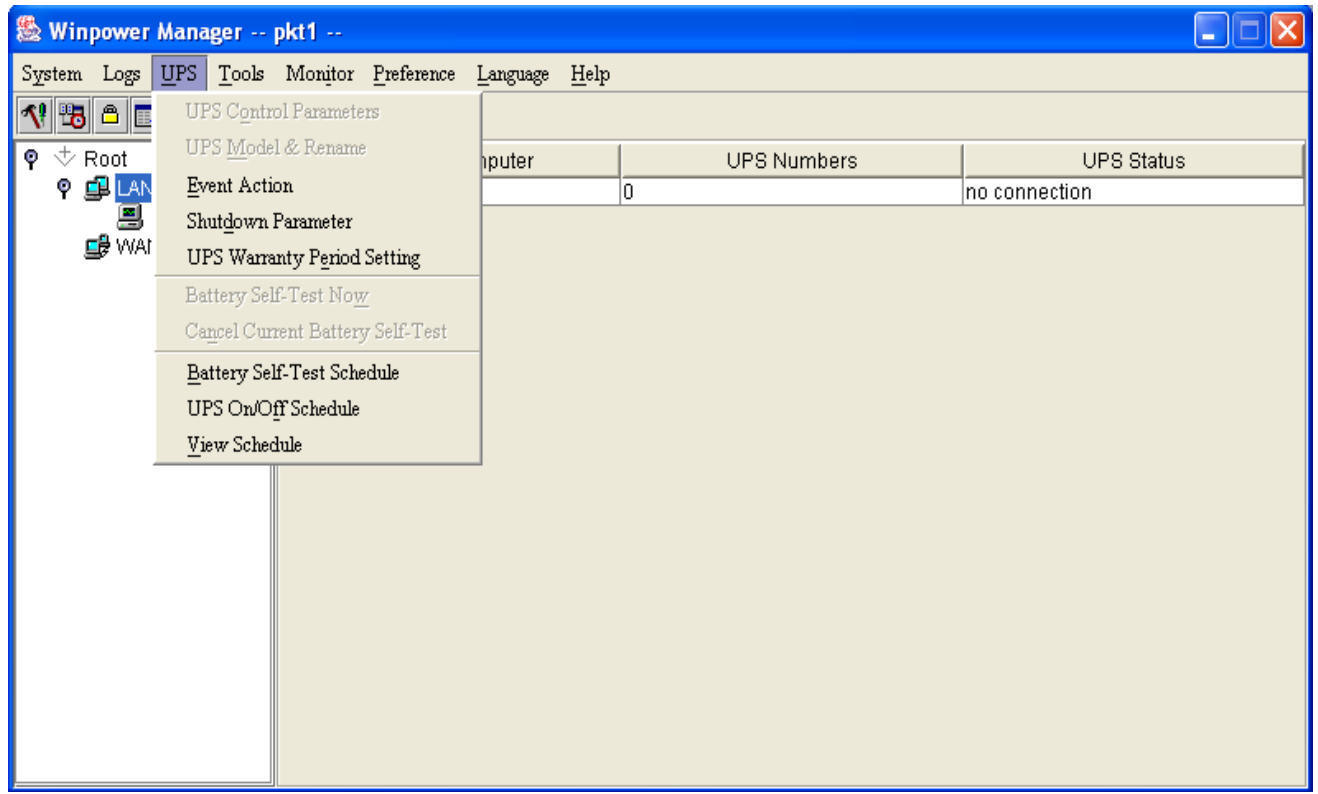

## **Menu "Tools":**

Menu "Tools" gồm 4 mục. Bảng các danh sách liệt kê các menu điều khiển như sau:

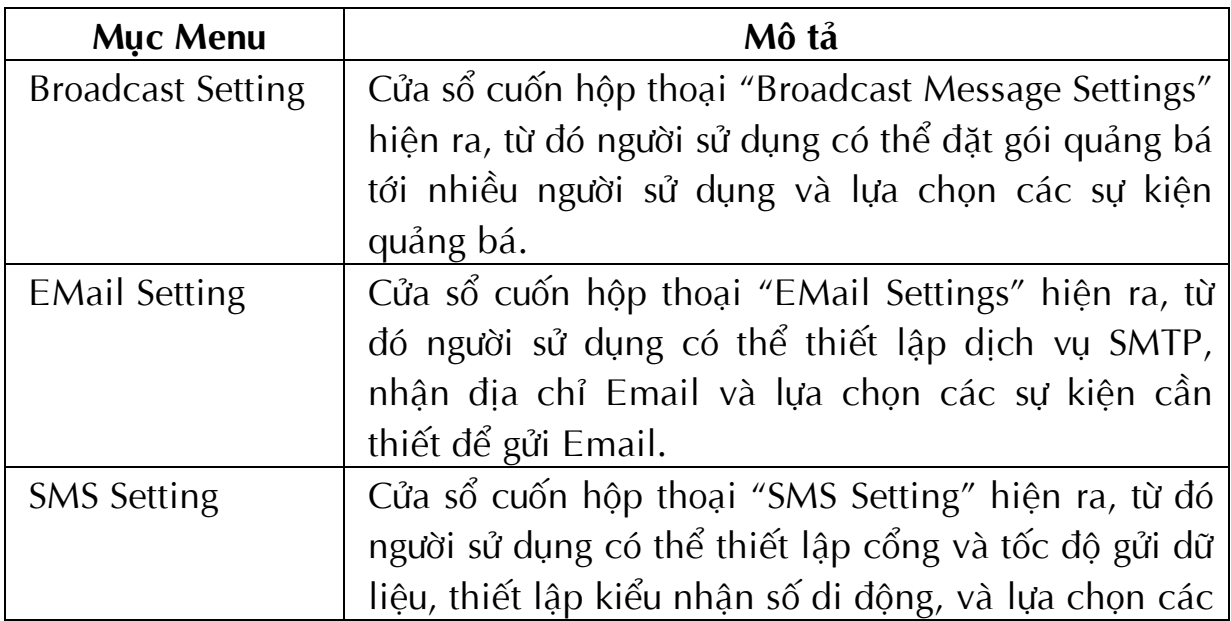

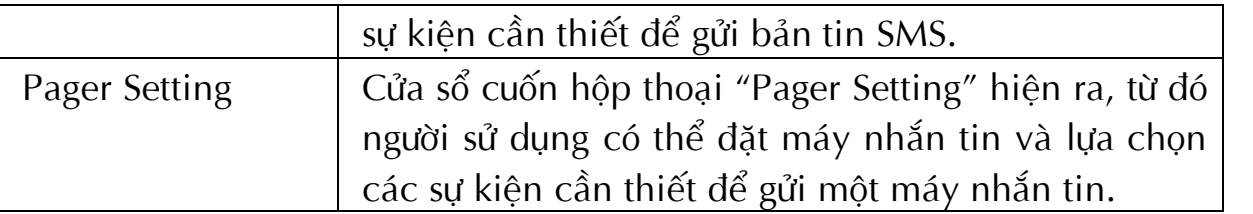

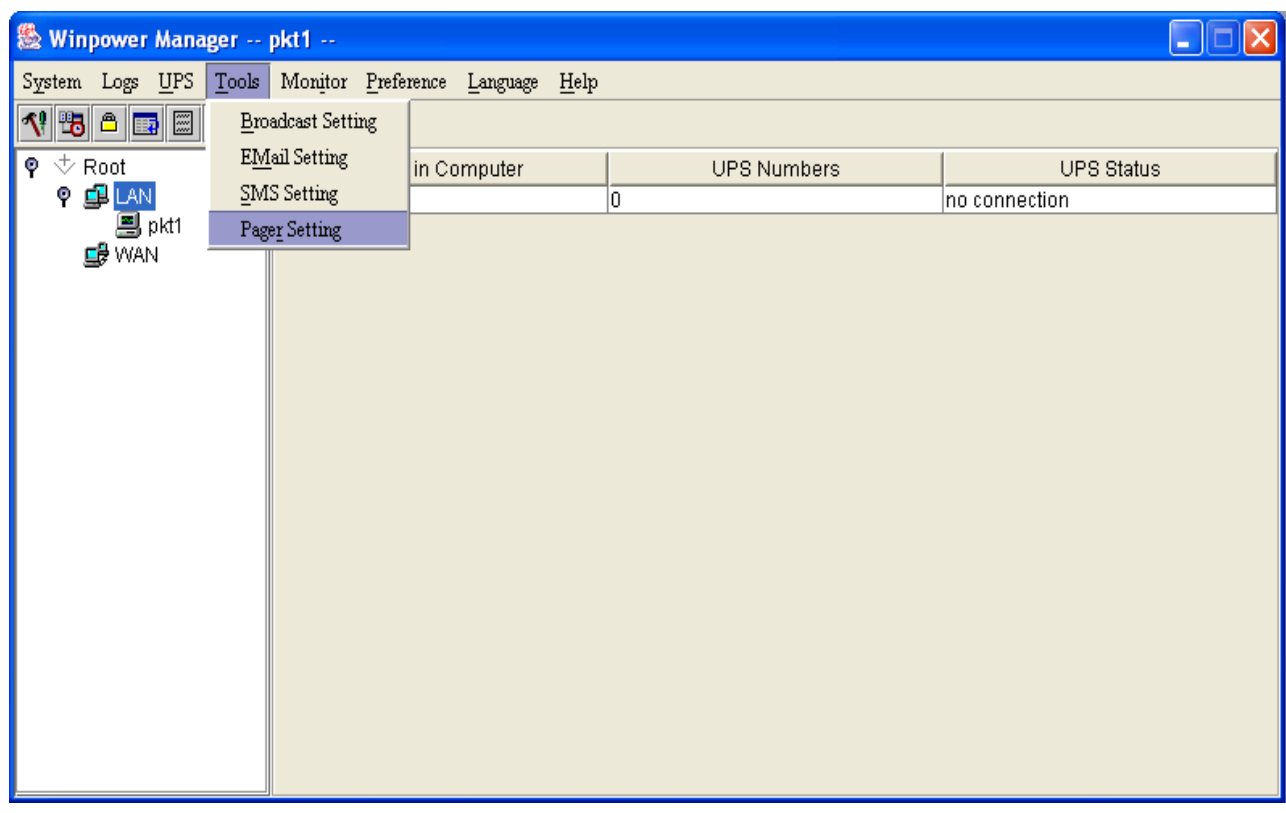

## **Menu "Monitor":**

Menu "Monitor" gồm 2 menu con, được mô tả như sau:

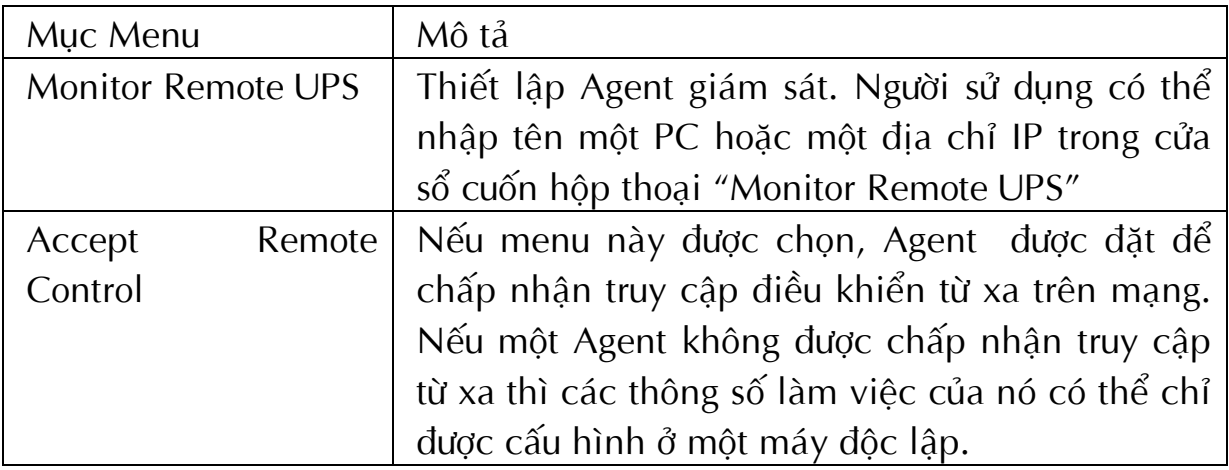

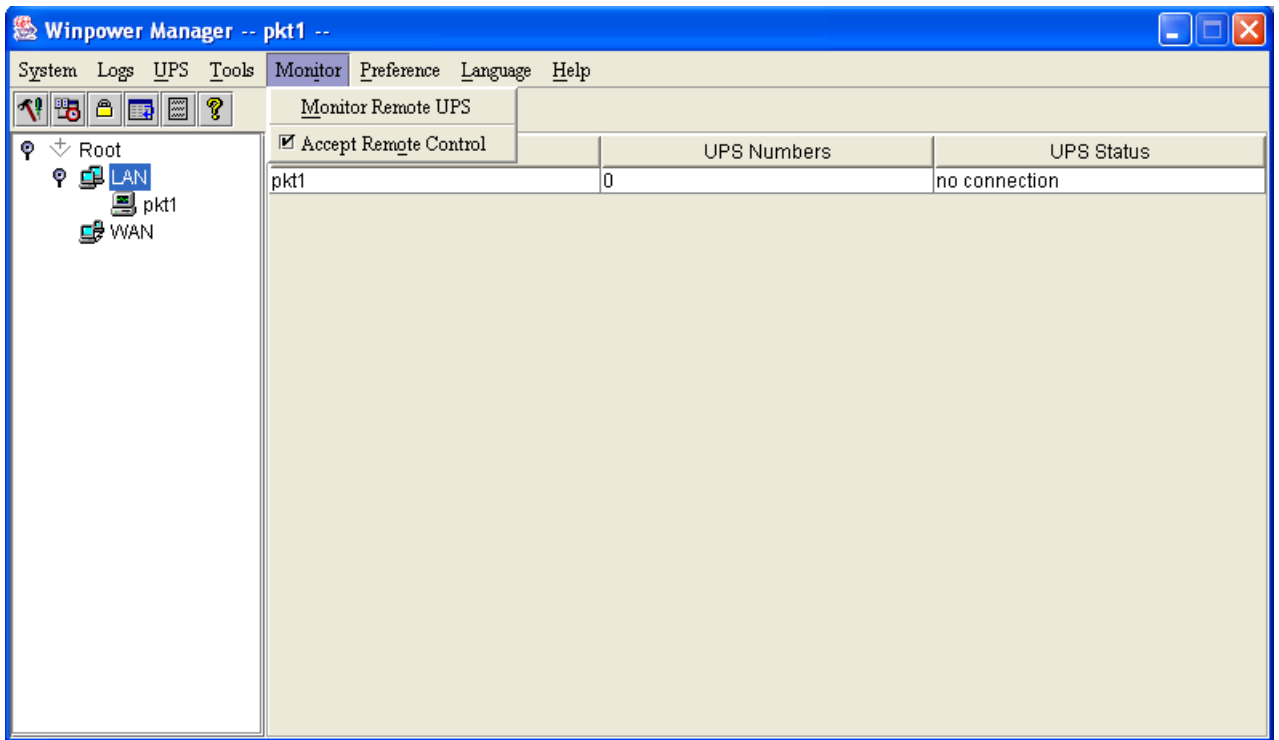

## **Menu "Preference":**

Menu "Preference" gồm 4 mục:

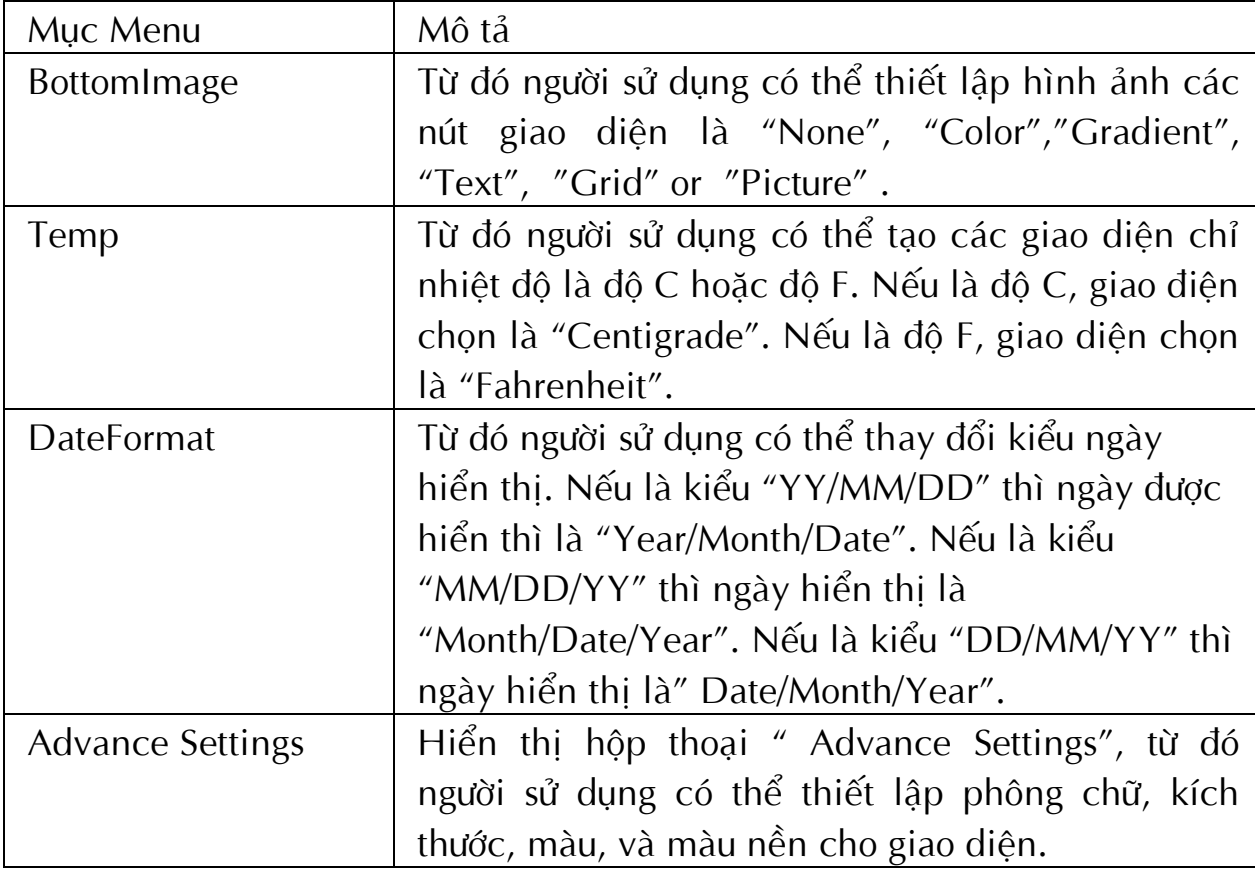

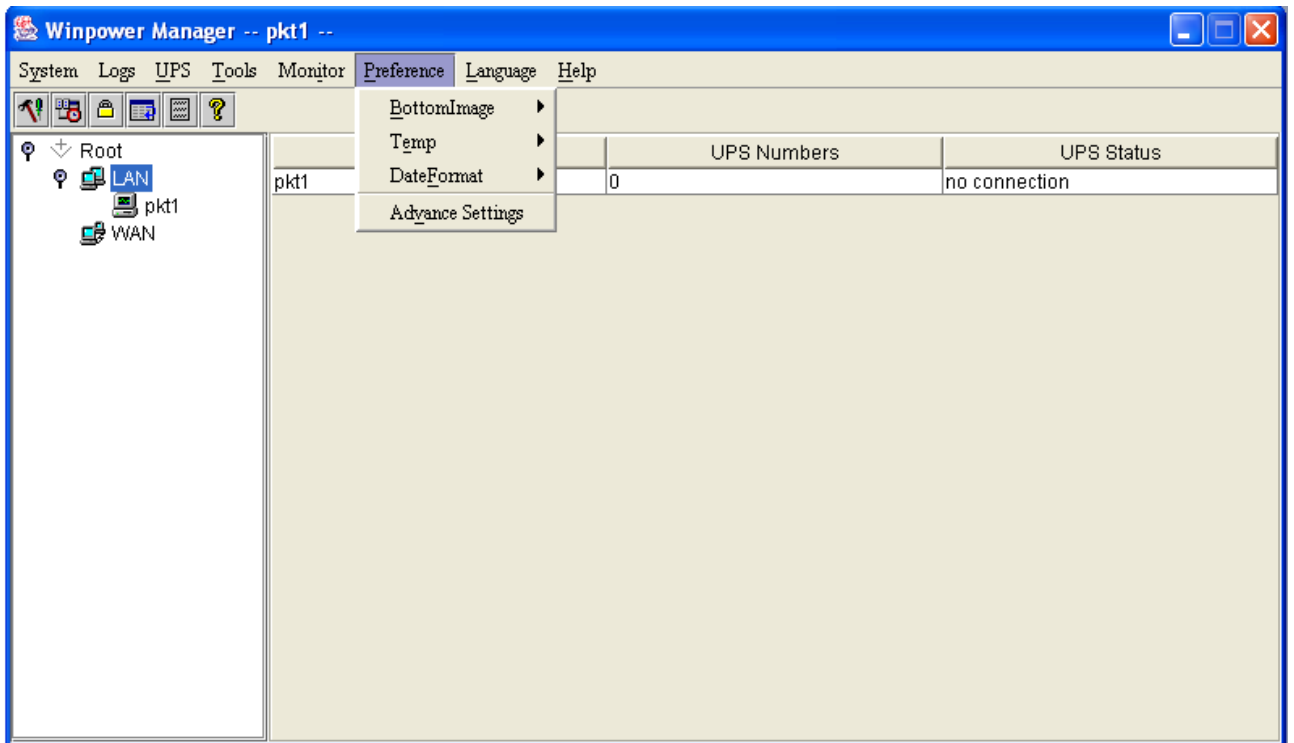

### **Menu "Language":**

Người sử dụng có thể lựa chọn ngôn ngữ từ menu "Language" để tạo giao diện hiển thi kí tự theo tiếng Anh, Tiếng Trung Quốc phổ thông hoặc tiếng Trung Quốc địa phương.

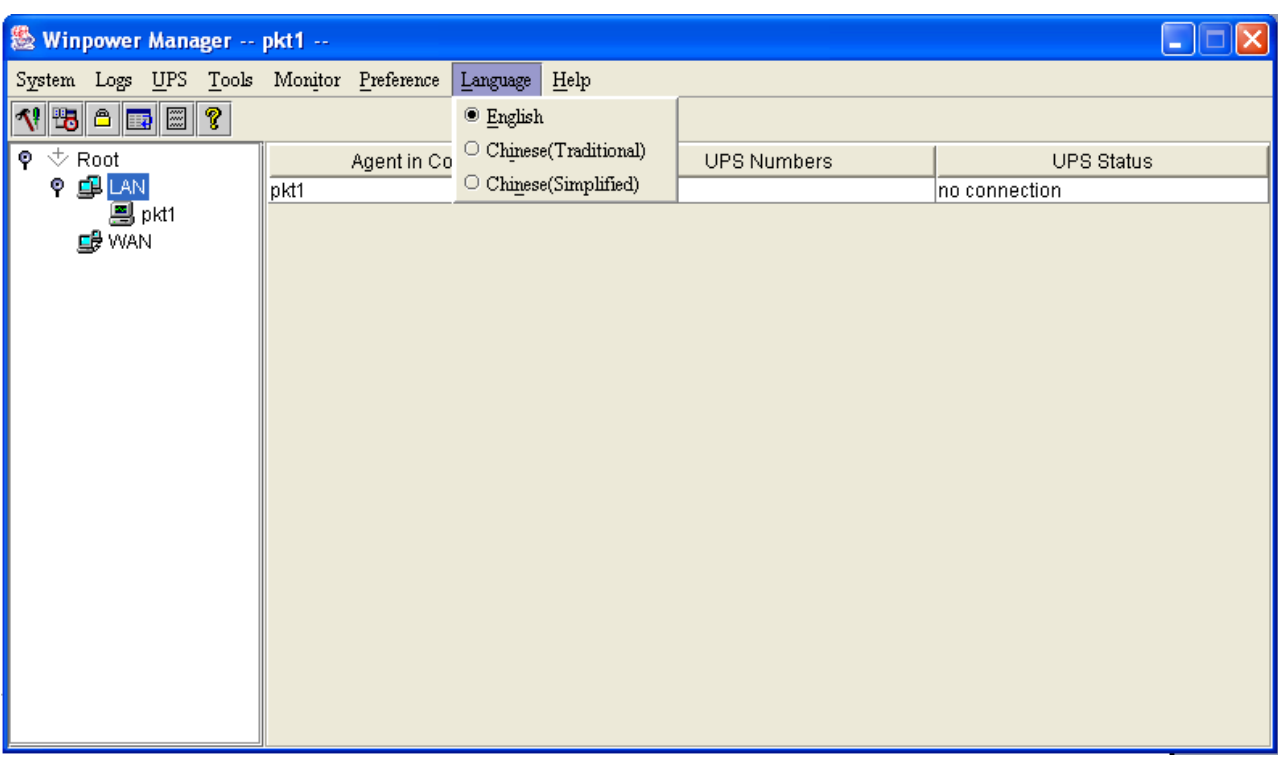

### **Menu "Help":**

Menu "Help" gồm 2 mục, được liệt kê như sau:

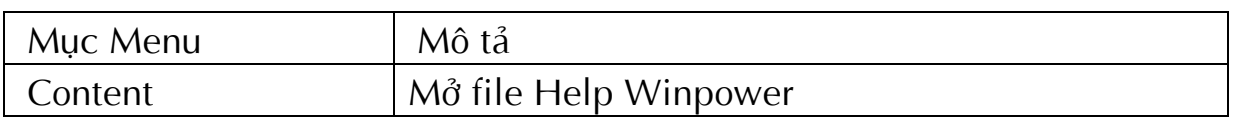

```
About Hiện cửa sổ hộp thoại"About Winpower".
```
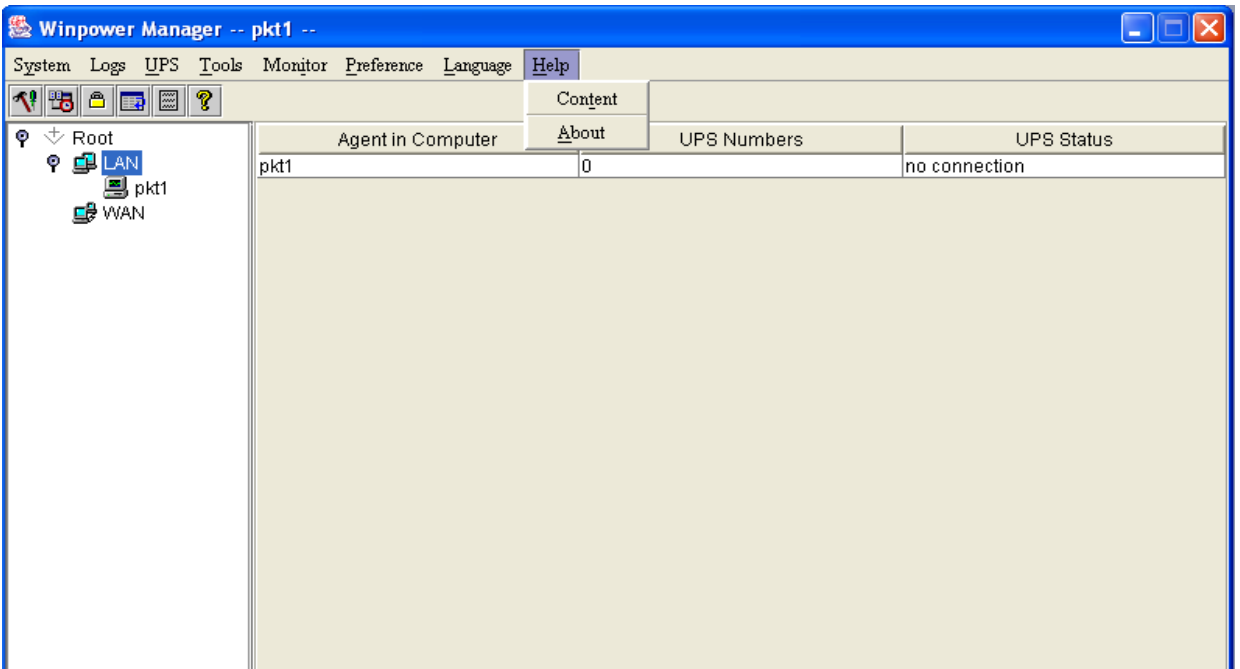

### **3. Caùc hoäp thoaïi:**

### **E** Hộp thoại "Administrator":

Hộp thoại "Administrator" có thể được mở bằng cách click vào menu "Act As Administrator" từ menu "System".

Người sử dụng có thể truy nhập toàn quyền bằng cách nhập chuẩn xác password và sau đó nhấn OK.

Sau khi cài đặt Winpower, Password Agent được đặt mặc định là ký tự trống "Null". Người sử dung có thể thay đổi nó từ hôp thoai "Administrator Password Setting".

Để biết thêm thông tin chi tiết Password Agent, xin hãy tham khảo "Winpower Security".

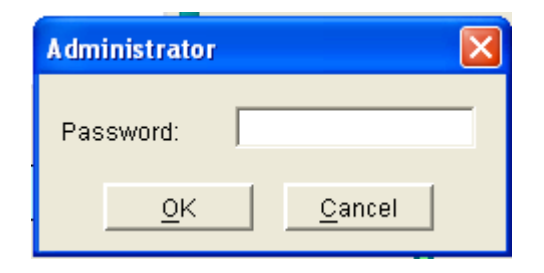

### **Example 1 Administrator Password Settings":**

Hộp thoại "Administrator Password Settings" hiện ra bằng cách click vào menu "Modify Administrator Password" trong menu "System".

Administrator password có thể thiết lập người quản lý trong cùng một máy trạm. Nếu vẫn chưa thiết lập một người quản lý thì hộp thoại "Administrator" sẽ hiện ra để bạn đăng nhập dưới dạng một "Administrator".

Người sử dụng cần nhập một password mới trong hộp thoại "Password" và nhập lại "Password mới" trong hộp kiểm "Confirm Password". Nếu Password không nhất quán với với người dùng khác, một hộp thoại bản tin sẽ hiện ra nhắc nhở người sử dụng rằng Password đó không chuẩn và yêu cầu người sử dụng nhập lại Password đó một lần nữa. Nếu Password nhất quán với người dùng khác và nút lệnh "OK" được chọn, Password mới sẽ được chấp nhận bởi hệ thống.

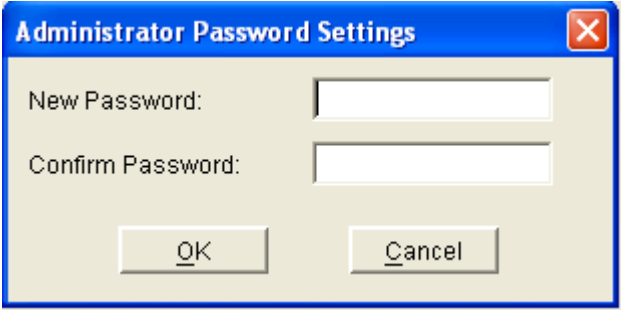

## **Hoäp thoaïi "Communication Port Settings":**

Hộp thoại "Communication Port Settings" có thể được mở từ menu "COM Port Setting" của menu"System".

Đối với hệ điều hành Window và các máy tính Mac, Winpower có thể tự tìm kiếm thiết bị ở cổng nối tiếp.

Đối với hệ điều hành Linux và Unix thì Winpower không thể tự dò thiết bị tại cổng nối tiếp. Nếu hệ thống có một cổng nối tiếp không được tìm thấy trong bảng thiết lập mặc định, thì bạn phải thêm cổng đó vào bằng cách thiết lập trong hộp thoại "Communication Port Settings" trước khi sử dụng nó.

The default Serial Port Devices setting:

Bảng thiết lập thiết bị cổng nối tiếp mặc định:

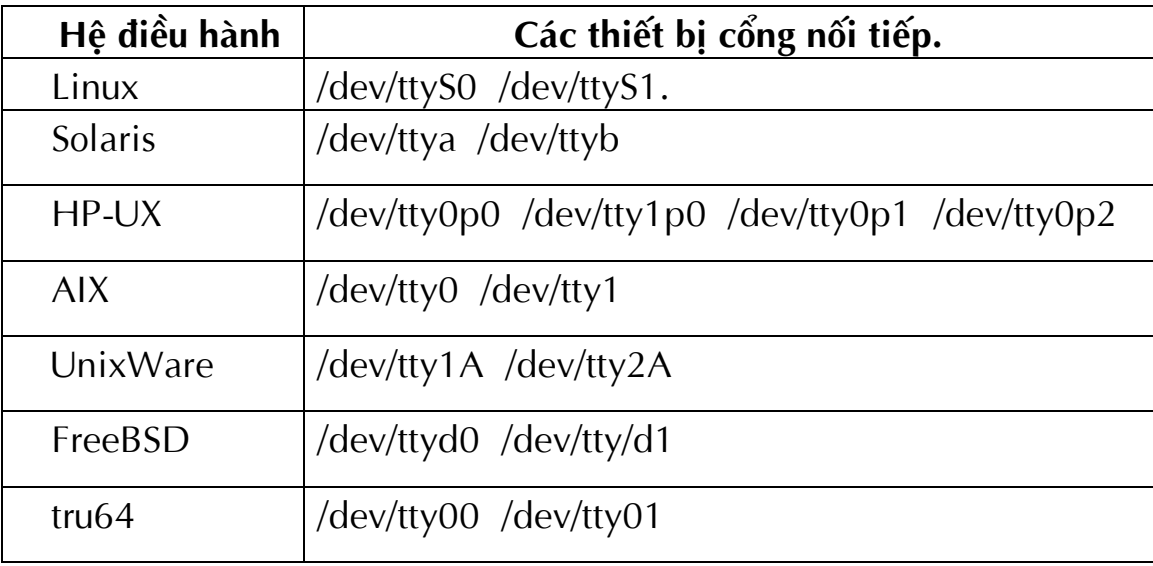

### **Hoäp thoaïi "Data Log Viewer":**

Hộp thoại "Data Log Viewer" hiện ra khi người sử dụng lựa chọn menu "Data Log" từ menu "Logs", hoặc kích chuột vào biểu tượng i từ thanh công cu toolbar hoặc kích vào nút lệnh "View log" ở trong hộp thoại "Record Setting". Lịch sử dữ liệu đăng nhập sẽ hiển thị trong hộp thoại này.

Người dùng có thể kích chuột vào nút lệnh "Next", "Prev", "Home", "End" để sang trang khác.

Người dùng có thể chọn hộp thoại "Delete" và kích chuột vào hộp thoại "Delete" để xoá các dữ liêu đăng nhâp đã chon.

Người dùng có thể kích chuột vào nút lệnh "Close" để đóng hộp thoại.

Người dùng có thể kích chuột vào nút lệnh "Purge All" để xoá tất cả dữ liệu.

**Chú ý:** nếu kích chuột vào nút lệnh "Delete" và "Purge All" trong trường hợp không hợp lệ, điều đó có nghĩa là quyền truy cập của bạn đối với Agent hiện tại chỉ là "Read Only" và bạn không thể thực hiện những hành động này. Bạn có thể đăng nhập như là người quản lý "Super User" qua menu "System"

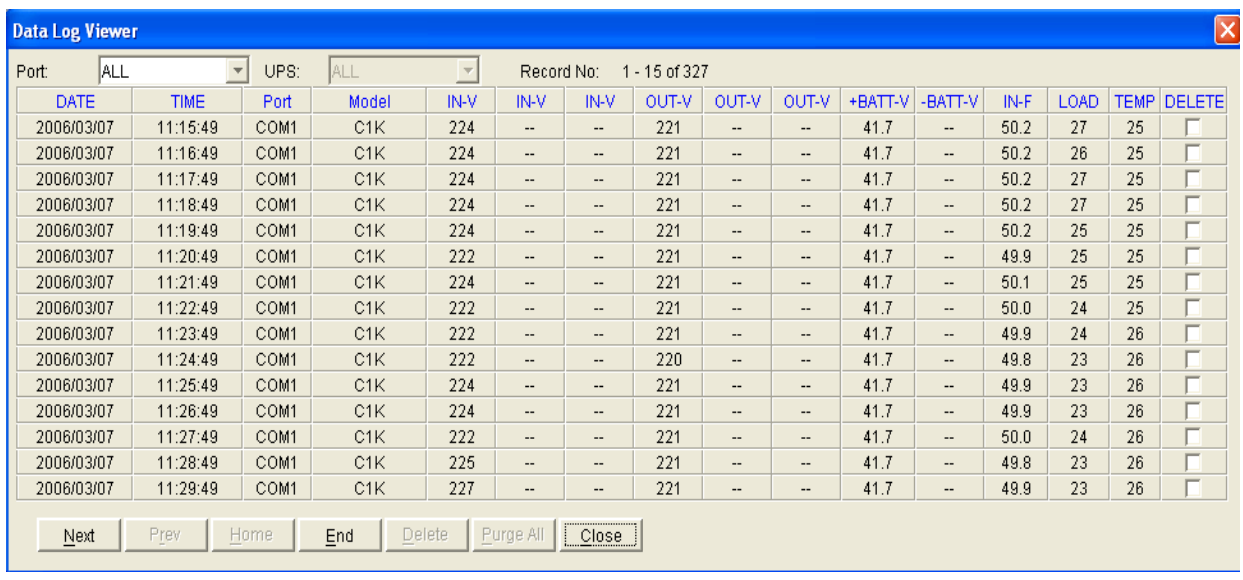

### **Hoäp thoaïi "Event Log Viewer":**

Hộp thoại "Event Log Viewer" hiện ra khi người sử dụng chọn menu "Event Log" từ menu "Log" hoặc kích chuột vào biểu tượng  $\mathbb{E}$  trên thanh công cu toolbar, hoăc kích chuôt vào nút lênh "View Log" từ hôp thoai "Record Setting". Hộp thoại hiển thị danh sách các sự kiện ghi lại. Người sử dụng có thể lựa chọn hộp kiểm "Delete" và kích chuột vào nút lệnh "Delete" để xoá các sự kiện đã được chon. Kích chuột vào nút lênh "Close" để đóng hôp thoai. Kích chuột vào "Purge All" để xoá tất cả.

**Chú ý:** nếu kích chuột vào nút lệnh "Delete" và "Purge All" trong trường hợp không hợp lệ, điều đó có nghĩa là quyền truy cập của bạn đối với Agent hiện tại chỉ là "Read Only" và bạn không thể thực hiện những hành động này. Bạn có thể đăng nhập như là người quản lý "Super User" qua menu "System".

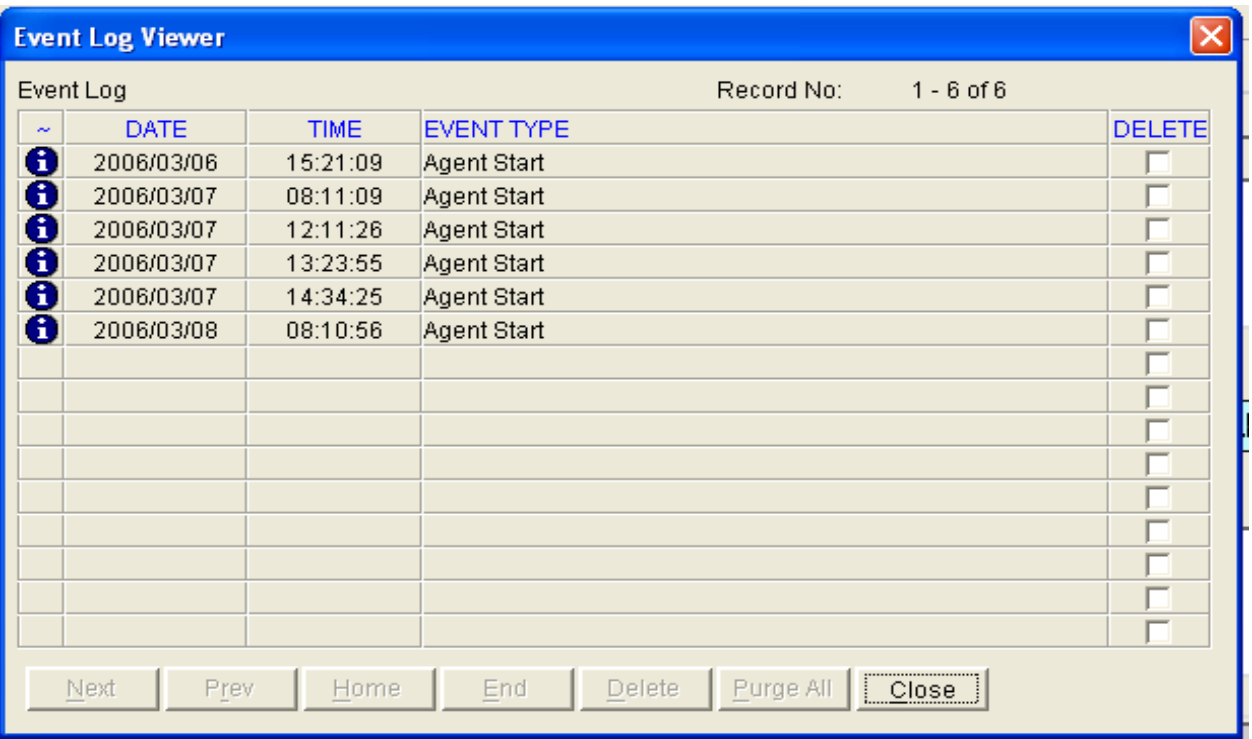

### **Hoäp thoaïi "Record Setting":**

Hộp thoại "Record Setting" có thể mở từ menu "Record Setting" từ menu "Logs". Các thông số và các đối tượng đăng nhập được chỉ ra trong bảng sau:

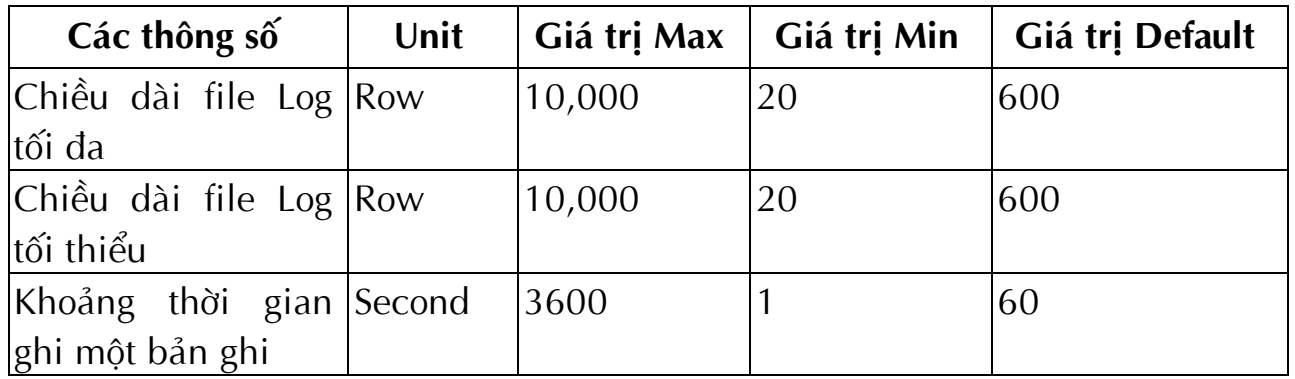

### **Chuù yù:**

- Kích chuột vào nút "Default" để khôi phục lại tất cả các thông số mặc dinh.
- Kích chuột vào nút "View log" của hộp thoại View Log để mở hộp thoại "Event Log Viewer".
- Kích chuột vào nút "Setting" để mở hộp thoại "Event Action".
- Kích chuột vào nút "View Log" sẽ mở hộp thoại "Data Log Viewer".
- · Nếu người sử dụng không có quyền truy cập đầy đủ, nút lệnh OK sẽ bị chìm (bị huỷ). Người sử dụng có thể lấy quỳên truy cập đầy đủ bằng cách chọn menu "Act as Administrator " từ menu "System", và cấp quyền Password Agent trong hộp thoại.

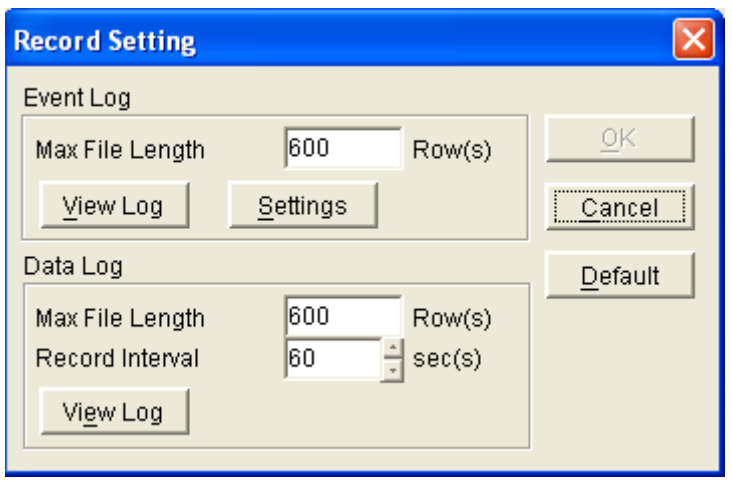

## **Hoäp thoaïi "UPS Control Parameters":**

Hộp thoại "UPS Control Parameters" sẽ hiện ra khi người sử dụng chọn menu "UPS Control Parameters" töø menu "UPS".

Đối với một vài UPS, người sử dụng có thể đặt các thông số sau:

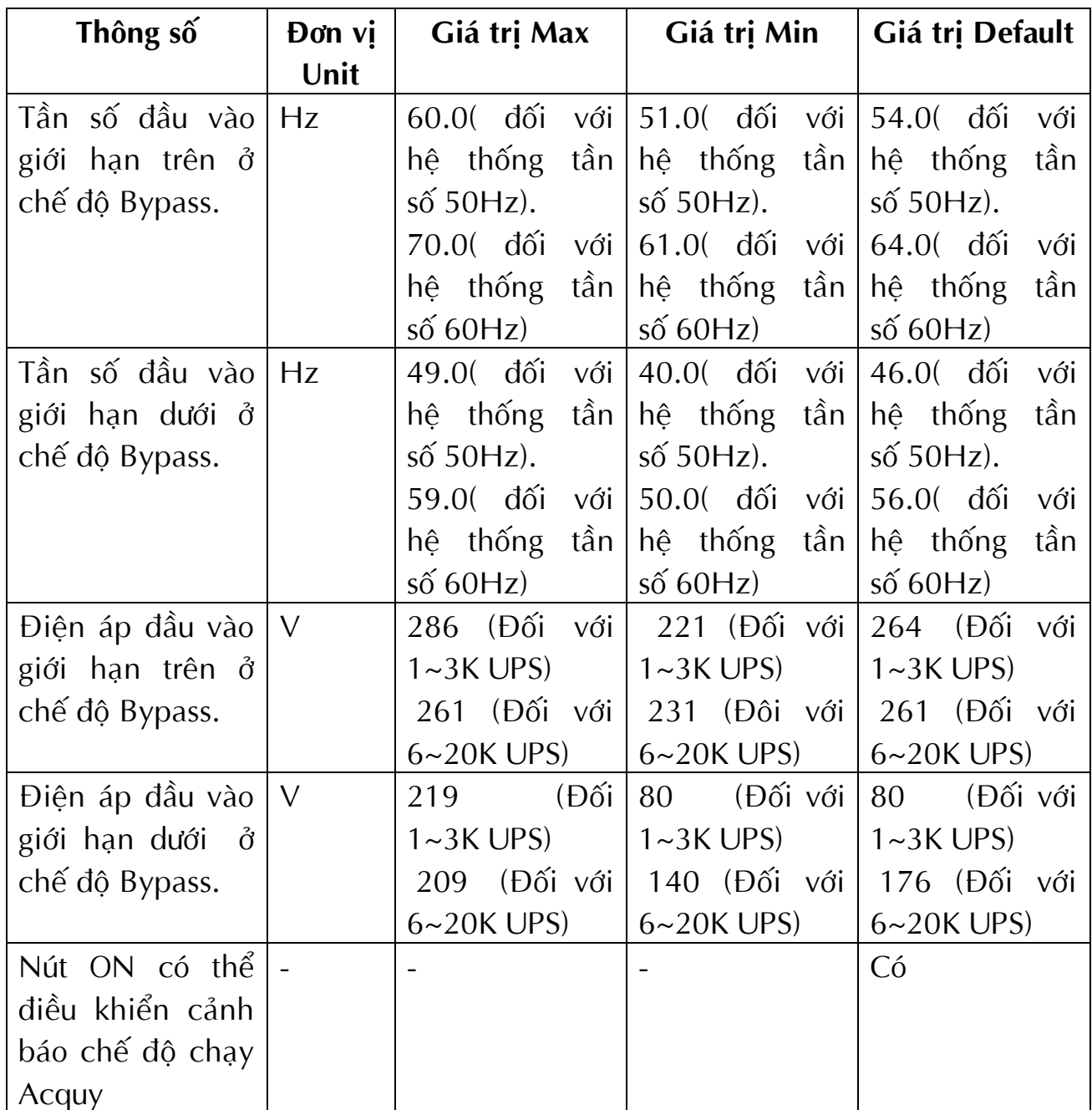

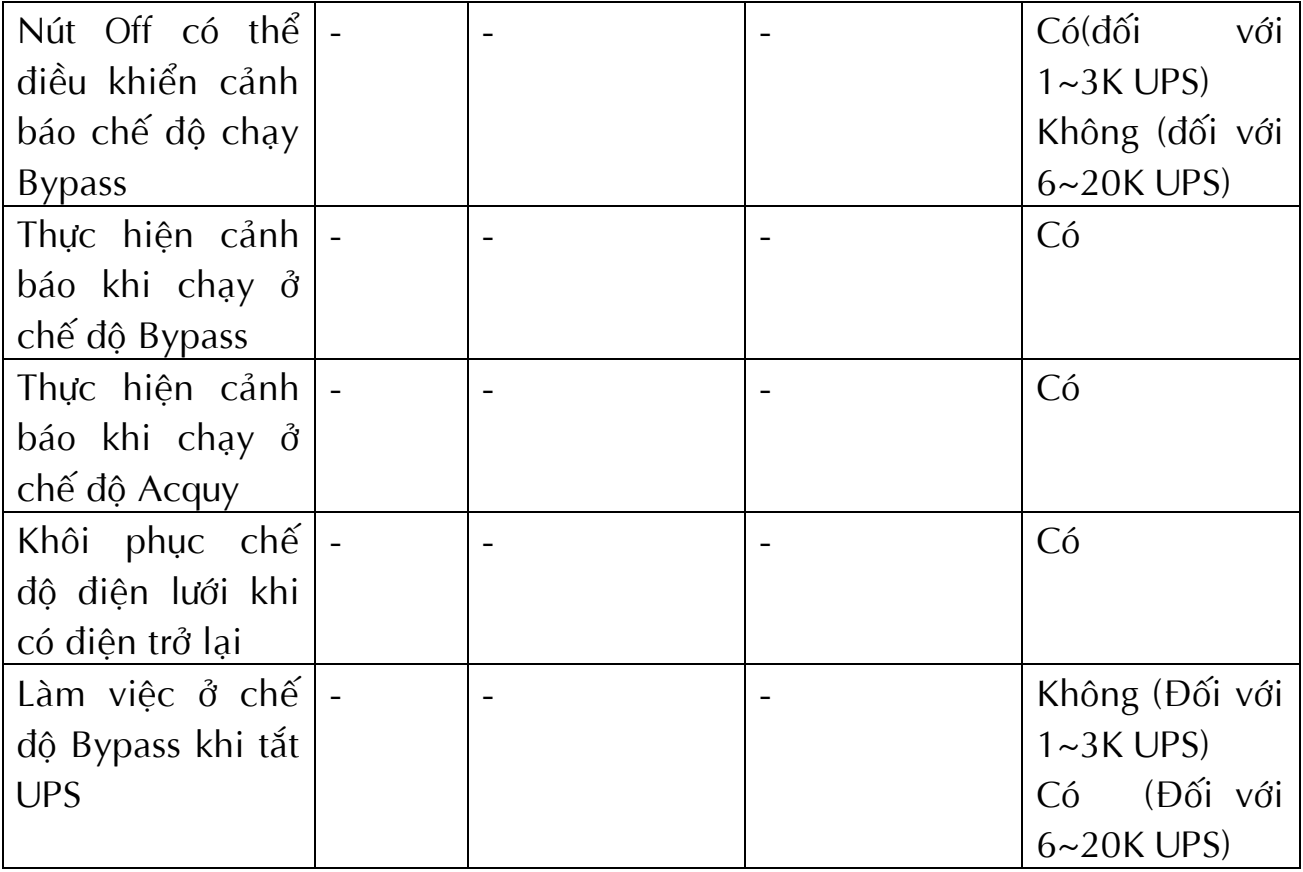

Chú ý: khi nhấn vào nút "Default", các thông số trong trang này sẽ trở thành giá trị mặc định. Nếu nút lệnh "OK" không hợp lệ, điều đó có nghĩa là quyền truy cập của bạn đối với Agent hiện tại chỉ là "Read Only" và bạn không thể thực hiện cài đặt. Bạn có thể đăng nhập như là một "Super User" thẳng qua menu "System".

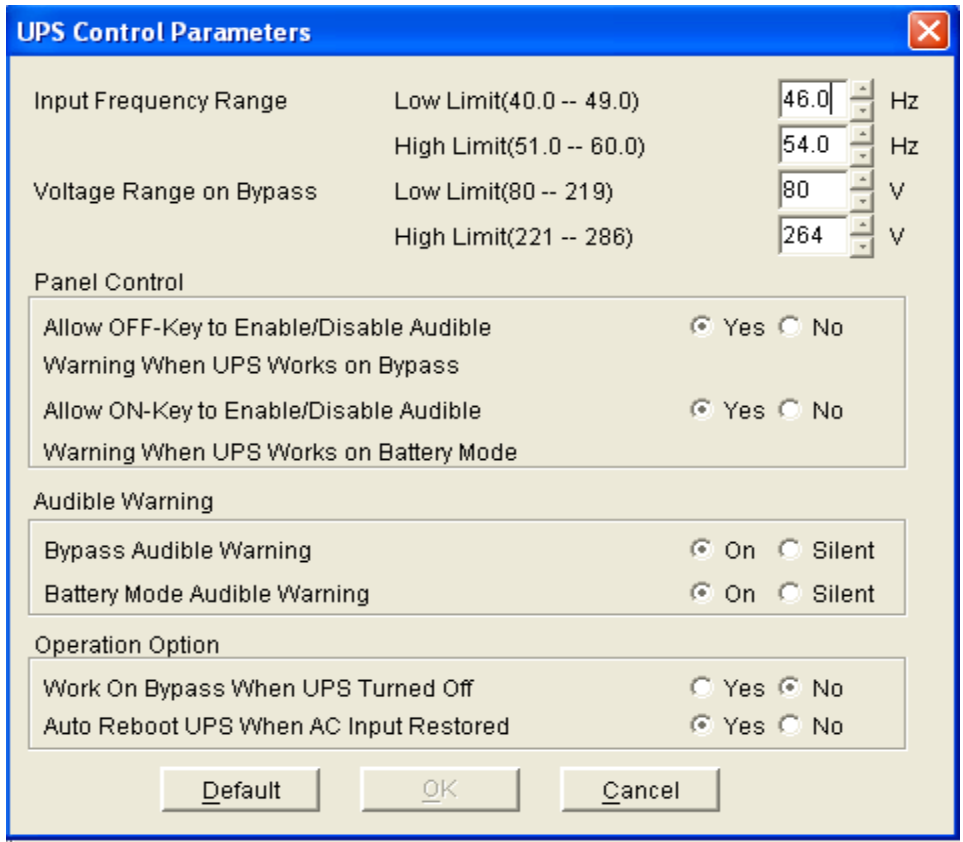

## **Hoäp thoaïi "UPS Model & Rename":**

Hộp thoại "UPS Model & Rename" có thể được mở từ menu "UPS Model & Rename" trong menu "UPS".

Người sử dụng có thể lựa chọn loại Model UPS từ hộp điều khiểm. Nếu Winpower có thể tìm thấy UPS tự động, người dùng không thể thể thay đổi loại UPS.

Người sử dung có thể đổi tên UPS bằng cách chon hôp kiểm "Rename UPS".

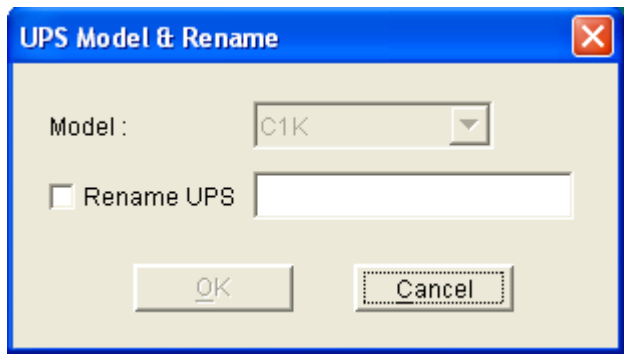

### **Hoäp thoaïi "Event Action":**

Hộp thoại "Event Action" có thể được mở từ menu "UPS" hoặc kích vào biểu tương  $\triangleq$  trong toolbar.

Trong hộp thoại " Event Action", người sử dụng có thể lựa chọn hành động được thực hiện khi một vài sự kiện xảy ra.

Ghi lai, quảng bá và gửi Email có thể được thiết lập ở tất cả các các sự kiên.

Tiếng PC kêu bíp chỉ có thể thiết lập cho khi mất sự truyền thông, ở chế độ Bypass, mất điện lưới, Acquy yếu, UPS bị lỗi và quá tải đầu ra, và chỉ có thể thực hiện ở hệ điều hành Window.

Hành động gửi một máy nhắn tin, gửi tới điện thoại di động chỉ có thể thiết lập khi mất điện lưới, acquy yếu, UPS lỗi và quá tải đầu ra.

**Chuù y**ù:

- Nếu người sử dụng không có toàn quyền truy cập, nút lệnh OK bị huỷ. Người sử dụng có thể lấy toàn quyền truy cập bằng cách lựa chọn menu"Act as Administrator" từ menu "System" và cung cấp Password Agent hợp lệ trong hộp thoại sổ ra.
- Chỉ ở trong hệ điều hành Window có thể thực hiện chức năng quảng bá. Để nhận bản tin quảng bá, cửa số cuốn "Winpopup" trong hệ điều hành Windows95/98 và dịch vụ cung cấp bản tin "Messenger Service" trong hệ điều hành Windows NT/2000 phải được cài đặt.
- Để cho phép chức năng gửi Email, các thông số SMTP phải được cấu hình dúng. Tham khảo chi tiết "Email Settings".
- Để cho phép thực hiện chức năng gửi tới điện thoại di động, các thông số SMS phải được cấu hình đúng. Tham khảo chi tiết "SMS Setting".

■ Để cho phép gửi một máy nhắn tin, các thông số định máy nhắn tin phải được cấu hình đúng. Tham khảo chi tiết "Pager Setting".

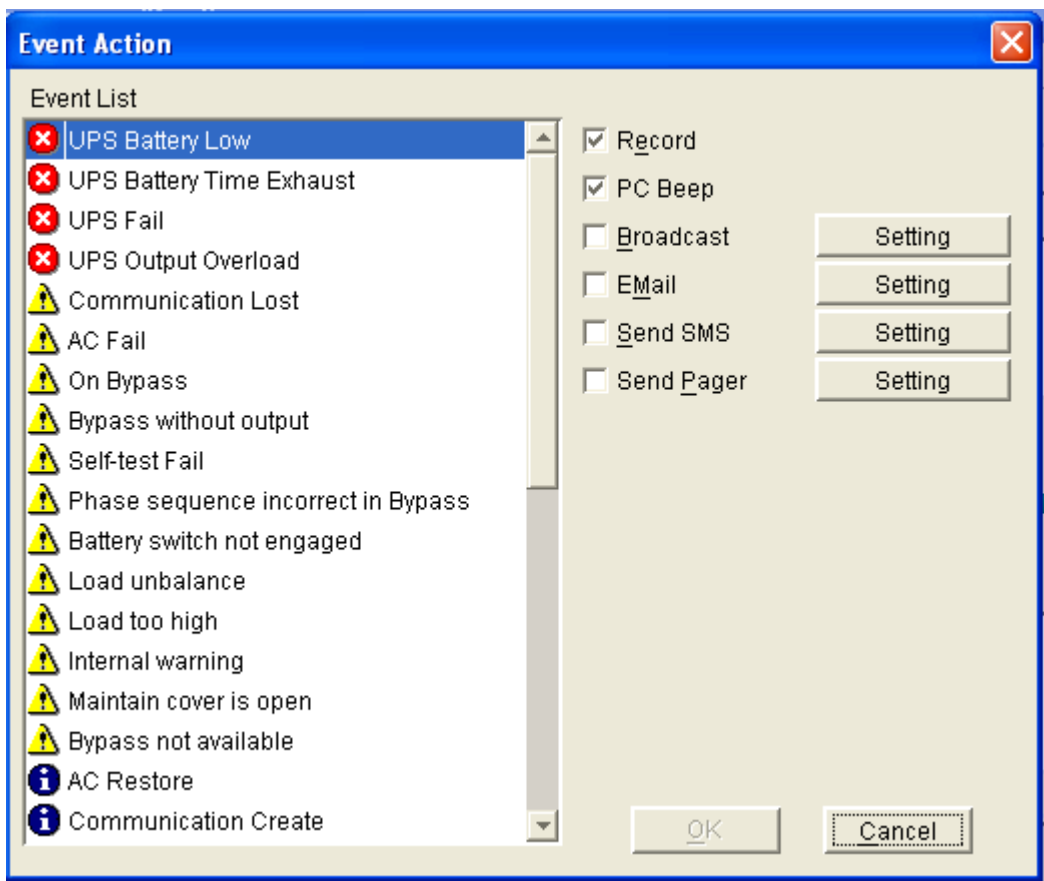

## > Hộp thoại "Shutdown Settings":

Hộp thoại "Shutdown Settings" có thể mở ra từ menu "Shutdown Parameter" trong menu "UPS", hoặc kích chuột vào nút lệnh Shutdown Parameter <sup>T</sup>uù thanh công cụ toolbar.

Nếu Agent kết nối với nhiều hơn một UPS, mỗi UPS có các điều kiện Shutdown riêng của nó.

Trong hộp thoại "Shutdown Settings", các thông số có thể được thiết lập như chỉ ra trong bảng sau:

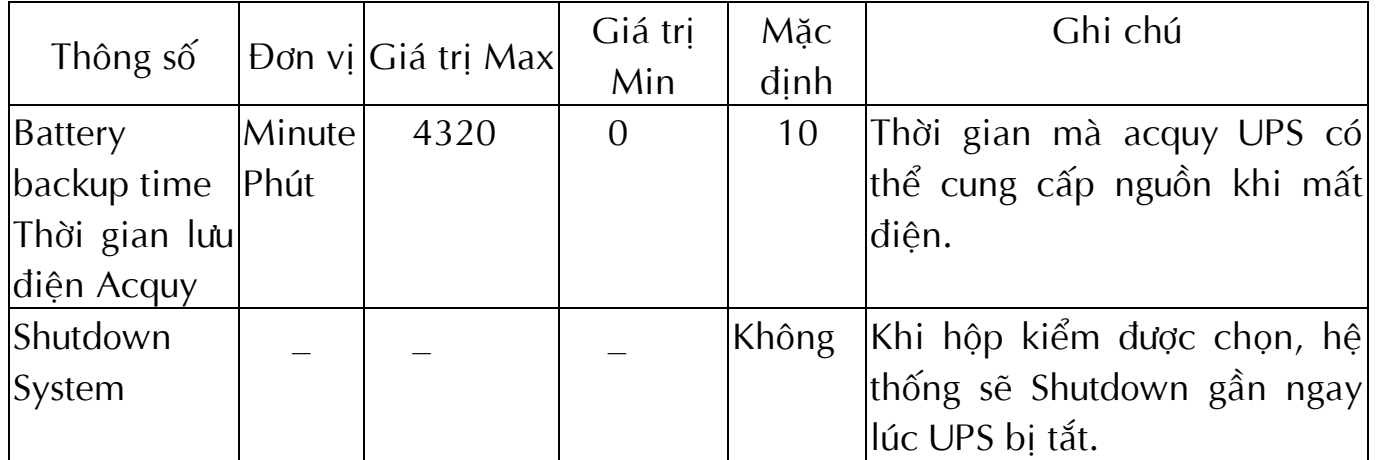

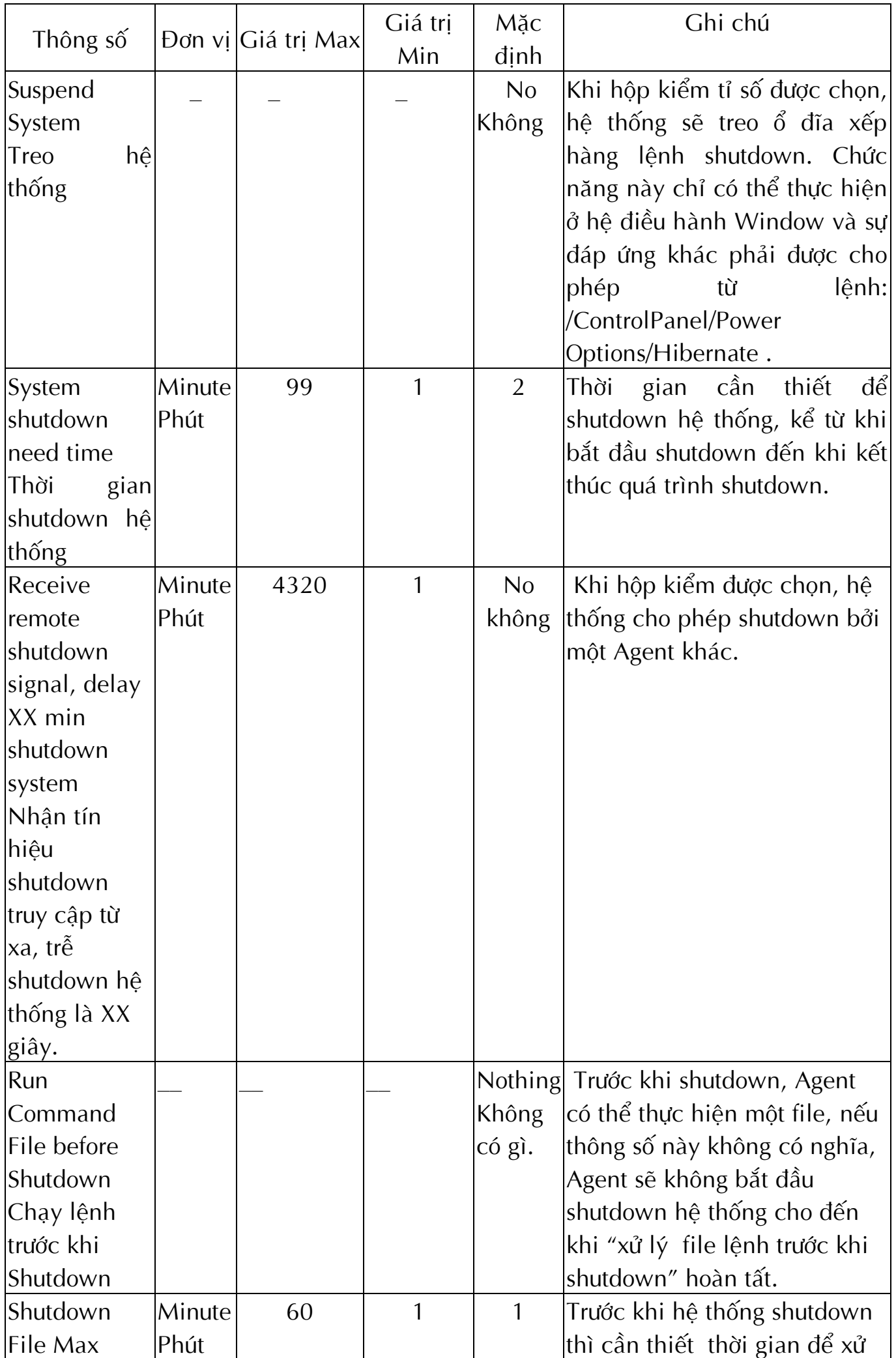

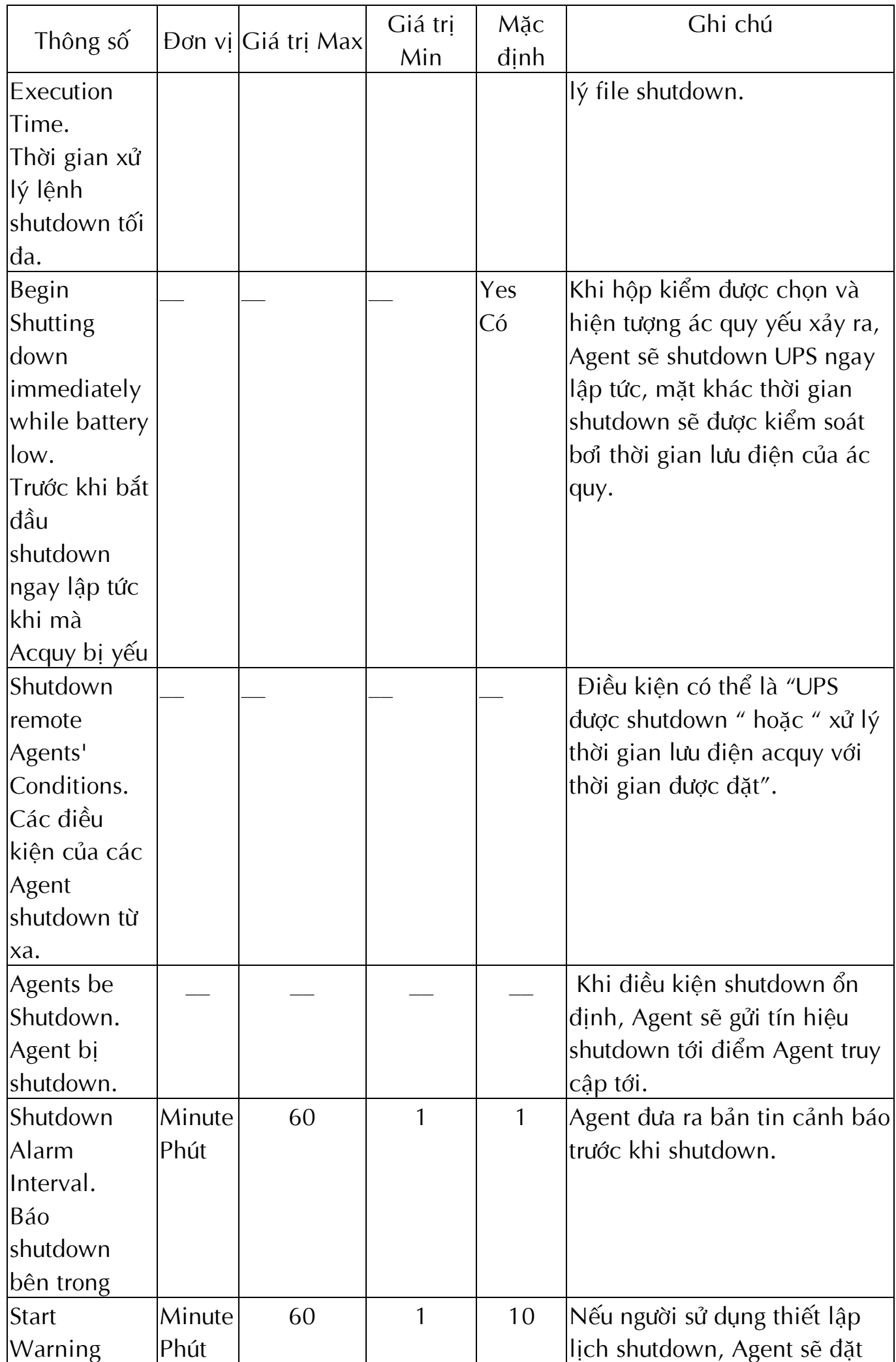

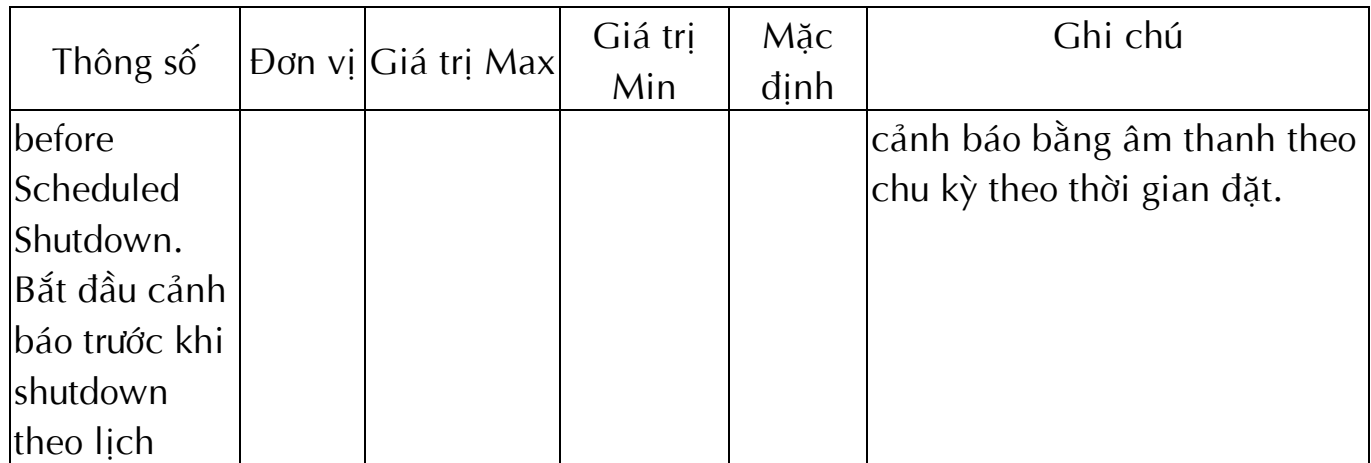

Chú ý: kích chuột vào nút lệnh Default và các thông số ở trang này sẽ trở thành mặc định. Nếu nút lệnh OK không hợp lệ, nghĩa là quyền truy cập của bạn đối với Agent hiện tại chỉ là "Read Only" và bạn không thể thiết lập các thông số. Bạn có thể đăng nhập như là Super User qua menu "System".

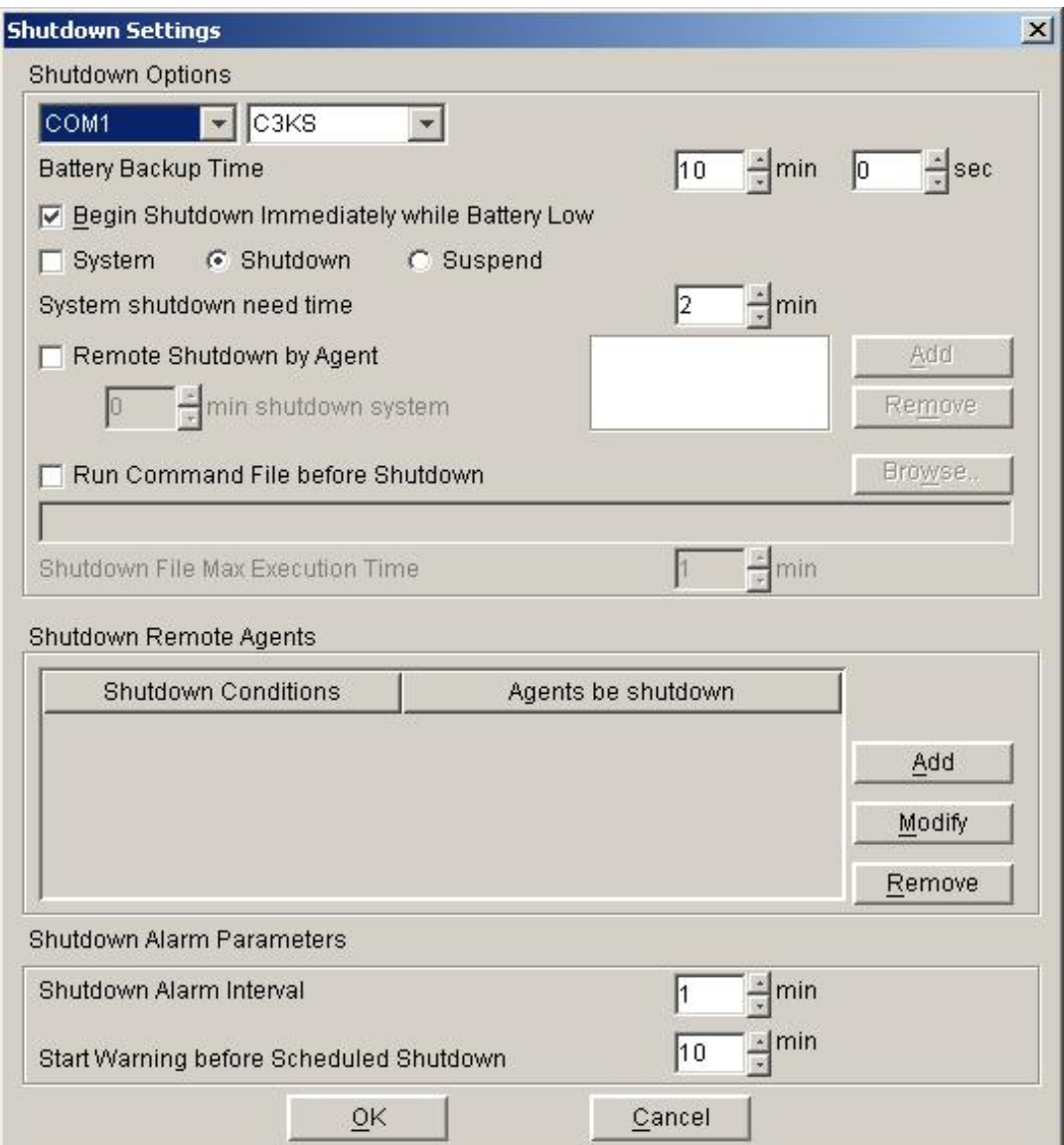

Hộp thoại "UPS Self-Test Immediately" có thể mở ra từ menu "Battery Self-Test **Now**" töø menu "**UPS**".

Trong hộp thoại "UPS Self- Test Immediately", người sử dụng có thể lựa chọn kiểu tự kiểm tra Selt Test: Self-Test trong 10 giây, Self-Test cho đến khi Acquy yếu, Self-Test trong XX phút. Khoảng thời gian Self test trong XX phút từ 1 đến 99 phút.

Kích chuột vào menu "Cancel Current Battery Self-Test" sẽ báo xử lý tự kiểm tra self-test ngay lập tức.

**Chú ý:** nếu nút "OK" không hợp lệ, nghĩa là quyền truy cập của bạn đối với Agent hiện tại chỉ là Read Only và bạn không thể thực hiện hoạt động hệ thống này. Bạn phải đăng nhập như là "Super User" qua menu "System".

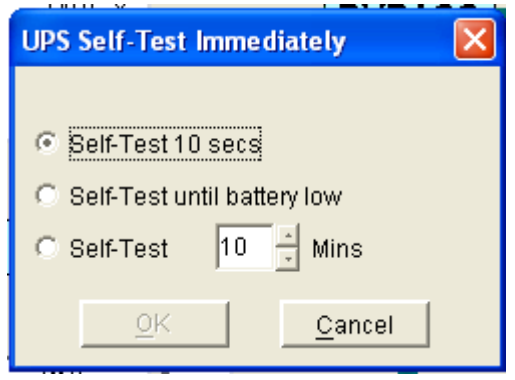

**Hoäp thoaïi "UPS warranty Period Setting":**

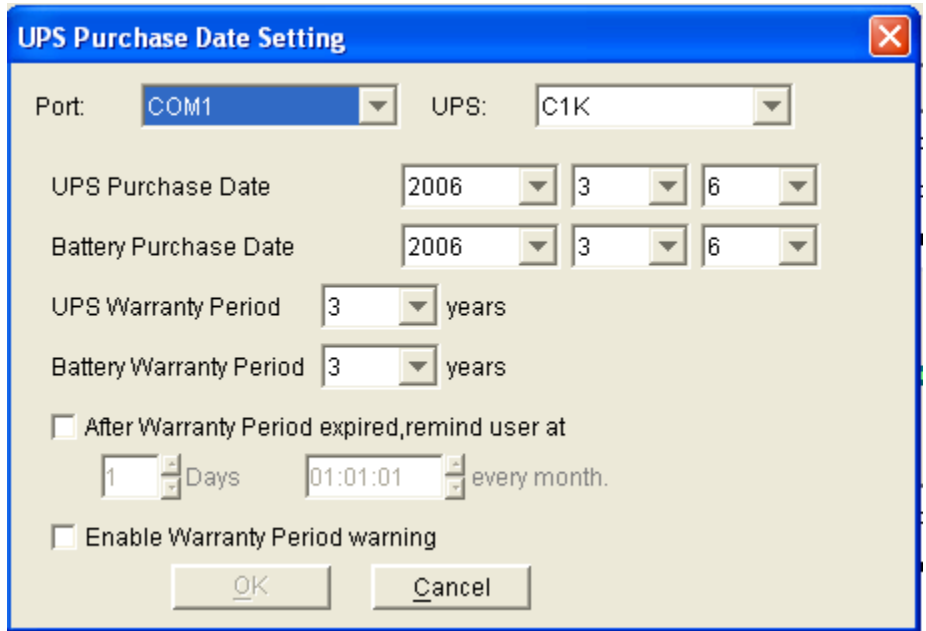

### > Hôp thoai "UPS Test Manager":

Hộp thoại "UPS Test Manager" có thể mở ra từ menu "Battery Self-Test **Schedule**" cuûa menu "**UPS**"

"**UPS Test Manager**" có thể được sử dung để hiển thi và cài đặt nhiệm vu tư kiểm tra ác quy. Nhiệm vụ tự kiểm tra ác quy có thể đặt bao gồm 2 kiểu: "một ngày" và "hàng tháng".

Kiểu tự kiểm tra ác quy có thể đặt tự kiểm tra trong 10 giây, tự kiểm tra cho tới khi ác quy yếu, tự kiểm tra trong khoảng thời gian cho trước. Thời gian định trước đối với tự kiểm tra ác quy là từ 1 đến 99 phút, và giá trị mặc định là 10 phút.

Hộp thoại "UPS Test Manager" gồm có 2 phần, danh sách các nhiệm vụ và lịch. Tất cả nhiệm vụ tự kiểm tra ác quy và bật tắt UPS được chỉ ra trong lịch. Các nút chấm màu đỏ là chỉ tắt nguồn, các nút màu xanh thẫm là chỉ bật nguồn và các nút màu xanh da trời là chỉ hành động tự kiểm tra. Kích chuột vào nút "Add Test" và người sử dụng có thể đặt thời gian đặc biệt hoặc nhiệm vụ tự kiểm tra ác quy theo hàng tháng với mỗi UPS ở trong cửa sổ quản lý. Việc thêm nhiệm vụ tự kiểm tra sẽ được đánh vào trong lịch biểu.

Nếu bạn lựa chọn một nhiệm vụ tự kiểm tra ác quy trong danh sách công việc, bạn phải thay đổi nhiệm vụ mà đã được đặt trong cửa sổ quản lý bằng cách kích chuột vào nút "Modify". Nếu bạn chọn một trong cách nhiệm vụ tự kiểm tra ắc quy trong danh sách công việc, bạn phải huỷ nhiệm vụ này bằng cách kích chuột vào nút "Remove".

**Chú ý:** Nếu các nút lênh "OK" không hợp lê, nghĩa là quyền truy câp của ban dối với Agent hiện tại chỉ là Read Only và bạn không thể thực hiện cài đặt. Bạn phaûi ñaêng nhaäp nhö laø "**Super User**" qua menu "**System**".

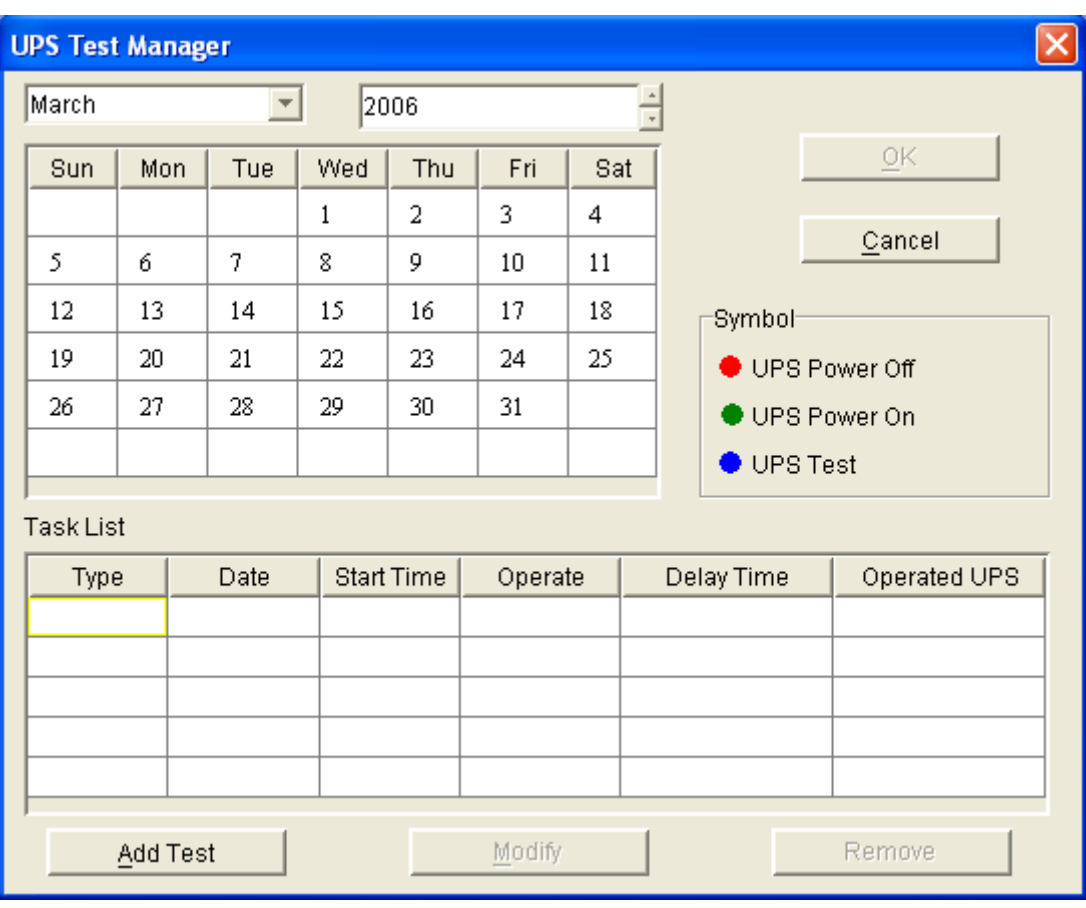

### > Hộp thoại "UPS OnOff Manager":

Hộp thoại "UPS On/Off Manager" có thể mở ra từ menu "UPS On/Off Schedule" của menu "UPS".

Các nhiệm vụ bật tắt UPS có thể được thiết lập gồm 2 kiểu: "một ngày" và hàng tuần". Khoảng thời gian tắt UPS (từ lúc shutdown đến khi chạy lại ở lần sau) có thể đặt từ 1 -9999 phút, v.v.. Thời gian tắt lâu nhất là 6ngày 22 giờ và 33 phút. Khoảng năm quản lý đầu vào là từ 2002 - 20035. Hộp thoại "UPS OnOff Manager" gồm có danh sách các công việc và lịch. Tất cả các công việc tự kiểm tra và bật tắt UPS được chỉ ra trong lịch. Chúng tôi sử dụng nút chấm màu đỏ để xác định cho hành động tắt nguồn, chấm màu xanh thẫm chỉ hành động bật nguồn và nút màu xanh da trời chỉ hành động tự kiểm tra ở trong lịch.

Người sử dụng đặt thời gian tắt/bật nguồn UPS theo tuần và theo thời gian đặc biệt ở trong cửa sổ cuốn bằng cách kích chuột vào nút "Add UPS OnOff". Bạn có thể thay đổi việc thiết lập nhiệm vụ trong bảng lịch bằng cách lựa chọn một trong các tác vụ bật/tắt UPS trong danh sách tác vụ và kích vào nút "Modify". Bạn có thể đồng thời huỷ tác vụ này bằng các kích chuột vào nút lệnh "**Remove**".

**Chú ý:** nếu các nút "OK" là không hợp lệ, nghĩa là quyền truy cập đó của bạn đối với Agent hiện tại là Read Only và bạn không thể thực hiện cài đặt. Bạn có thể đăng nhập như là "**Super User**" trực tiếp từ menu "System".

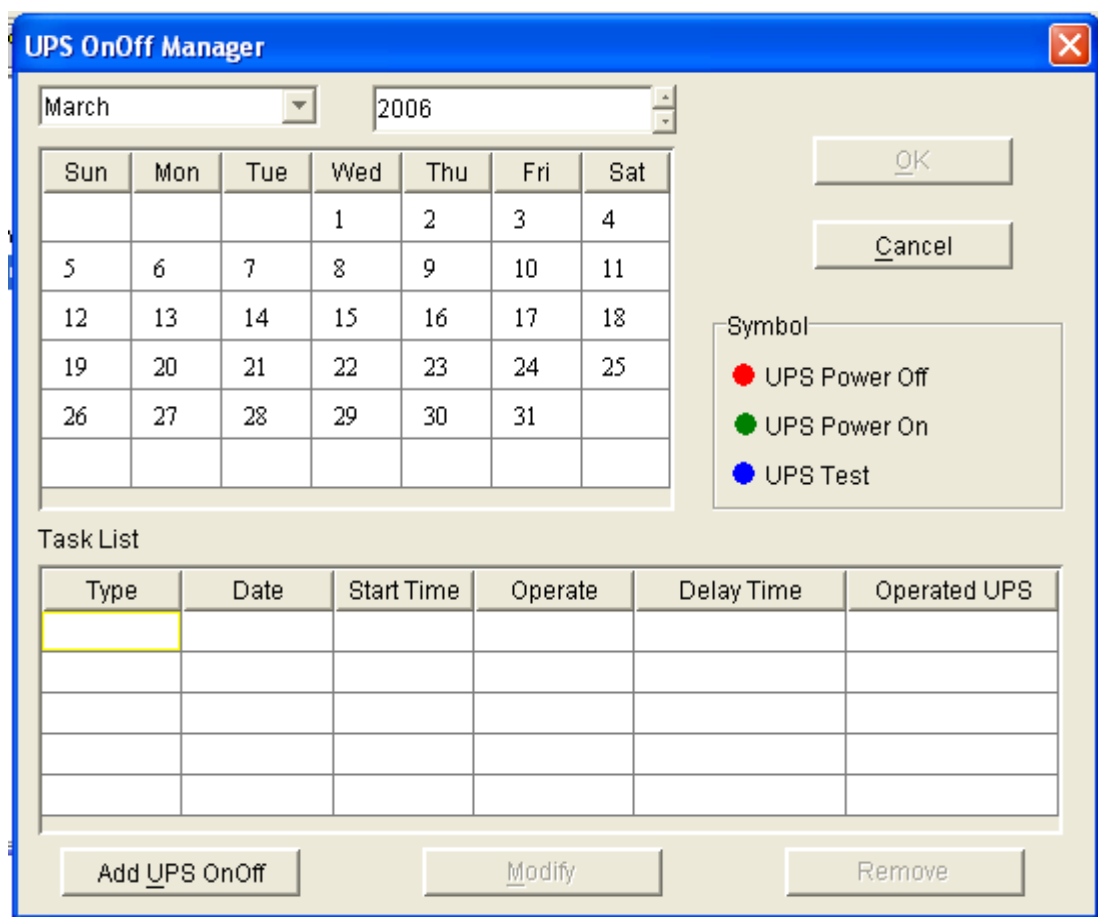

## **Hoäp thoaïi "Schedule Viewer":**

Hộp thoại "Schedule Viewer" có thể được mở từ menu "View Schedule" của menu "UPS", hoặc kích chuột vào nút biểu tượng **ban**t trên thanh công cụ toolbar. Hôp thoai "**Schedule Viewer**" thường là chỉ các tác vu bât/tắt UPS và tư kiểm tra ác quy. Hộp thoại "**Schedule Viewer**" gồm có danh sách tác vụ và biểu đồ lịch biểu. Chỉ các tác vụ trong tháng hiện tại được hiển thị trong danh sách các tác vụ. Chúng tôi sử dụng nút chấm màu đỏ chỉ hành động tắt UPS, nút chấm màu xanh thẫm chỉ hành động bật nguồn UPS và nút chấm màu xanh da trời chỉ hành động tự kiểm tra ác quy trong lịch.

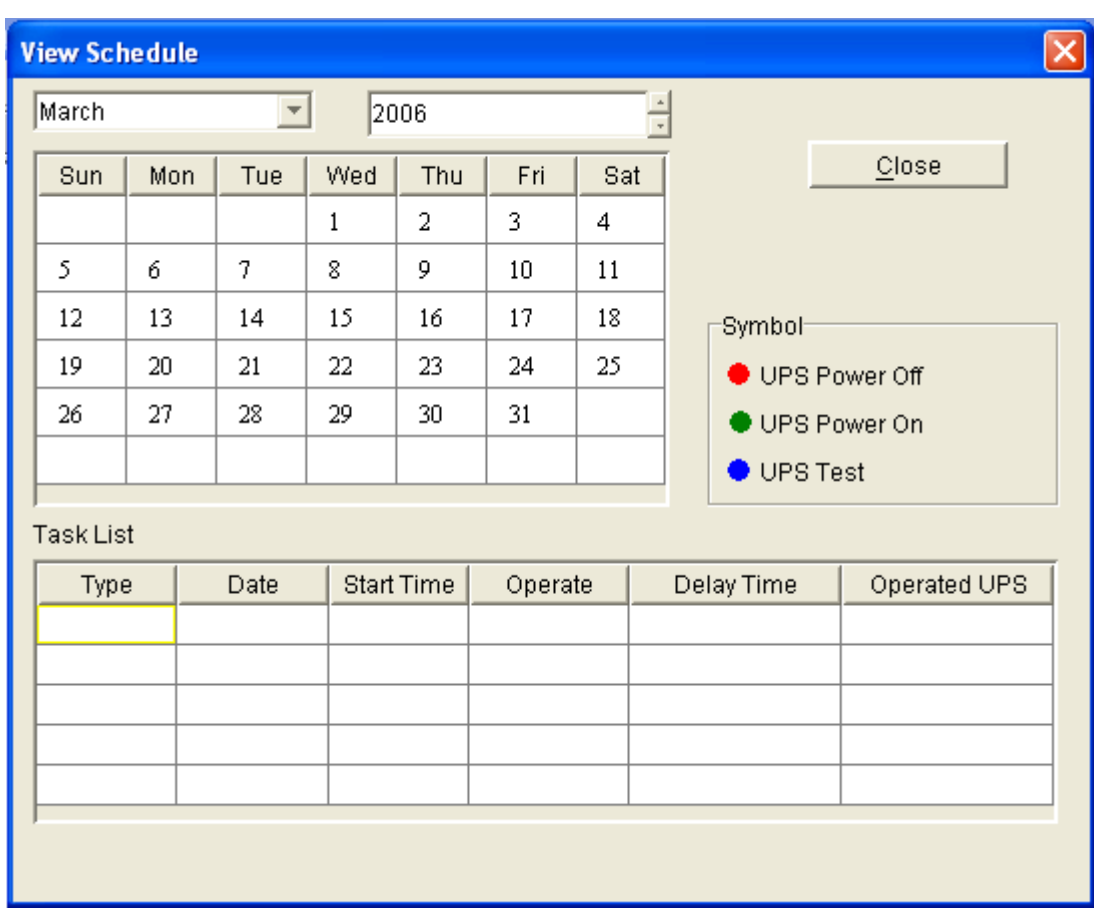

**Hoäp thoaïi "Broadcast Message Settings":**

Hộp thoại "**Broadcast Message Settings**" có thể mở ra từ menu "**Broadcast Setting**" của menu "**Tools**" hoặc kích chuột vào nút "Setting" trong hộp thoại "**Event Action**".

Hộp danh sách "**Broadcast to**" liệt kê những người sử dụng được lựa chọn để nhận các bản tin quảng bá. Bạn có thể thêm và xoá các đối tượng người sử dụng bằng cách kích chuột vào nút lênh "Add" và "Remove" (Chú ý: menu con "All **Users**" và "**Domain User**" không thể bị xoá). "All Users" nghĩa là tất cả các máy tính trên mạng LAN. "Domain User" nghĩa là các máy tính ở cùng miền với Agent nôi vùng.

Hộp danh sách "**Send message**" liệt kê các bản tin được gửi. Bạn có thể lựa chọn hoặc huỷ chọn bản tin bằng cách kích chuột vào bản tin đó.

Chú ý:

- Nếu người sử dụng không có toàn quyền truy cập, nút lệnh OK bị huỷ. Người sử dụng có thể lấy toàn quyền truy cập bằng cách lựa chọn menu "Act as Administrator" từ menu "System" và cung cấp toàn quyền truy cập Agent Password trong hộp thoại cuốn.
- Chỉ ở hệ điều hành Window mới có thể thiết lập được chức năng quảng bá. Để nhận bản tin quảng bá, cửa sổ cuốn "Winpopup" trong Window 95/98 và dịch vụ cung cấp bản tin "Messenger Service" trong Window NT/2000 phải dược cài đặt.

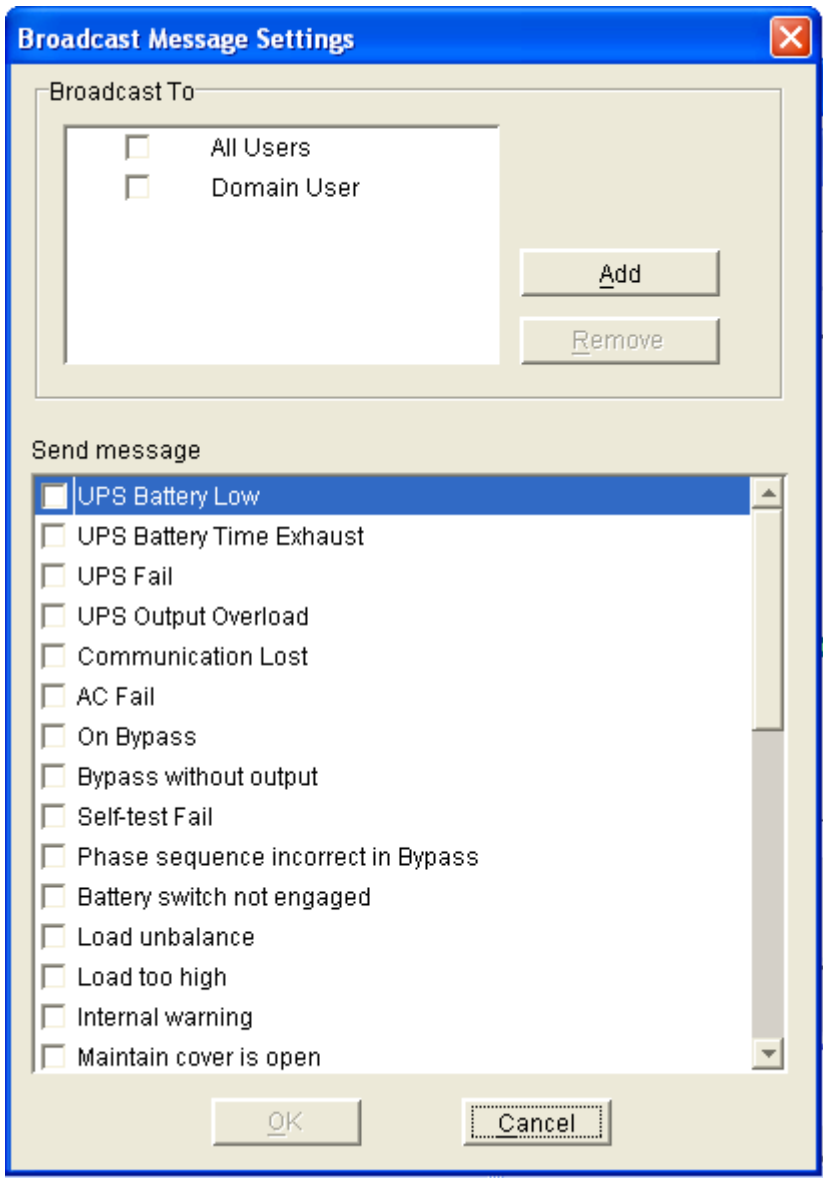

## > Hộp thoại "Email Settings":

Hộp thoại "**Email Settings**" có thể mở ra từ menu "**Email Setting**" của menu "Tools". Hộp thoại này gồm có 3 phần như sau:

### **1. SMTP server setting ( Cài đặt dịch vụ SMTP ) :**

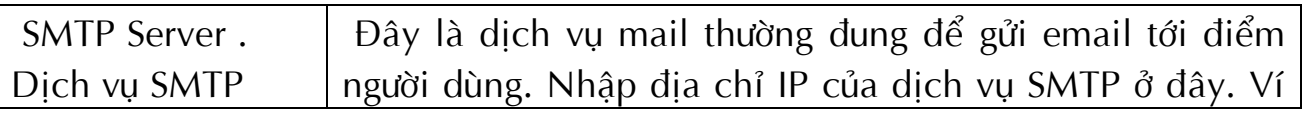

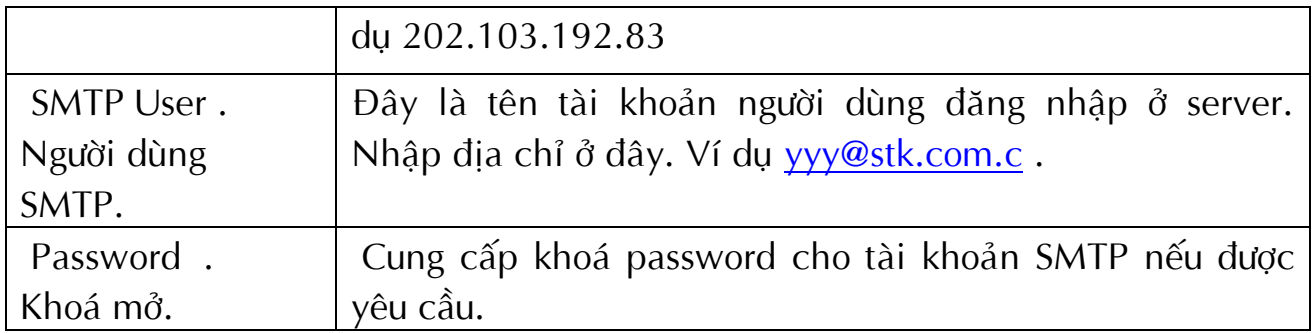

### 2. Receiver EMail Address (Đia chỉ Email người nhân):

Hộp danh sách liệt kê địa chỉ email sẽ nhận email. Kích chuột vào nút lệnh "Add" để thêm một địa chỉ email. Lựa chọn địa chỉ và kích chuột vào nút lệnh "Remove" thì sẽ xoá địa chỉ này. Chọn một địa chỉ email và kích chuột vào nút lệnh "Test" sẽ gửi một bản tin tự kiểm tra test thẳng tới địa chỉ email đó.

### **3.Send message ( Baûn tin göûi ñi ):**

Hộp danh sách liệt kê các bản tin gửi đi. Bạn có thể lựa chọn hoặc huỷ chọn bản tịn bằng cách kích chuột vào bản tin đó.

**Chú ý:** Nếu nút lệnh OK không hợp lệ, nghĩa là quyền truy cập đó của bạn đối với Agent hiện tại chỉ là Read Only và bạn không thể thực hiện cài đặt các thông số. Bạn có thể đăng nhập như là "Super User" qua menu "System".

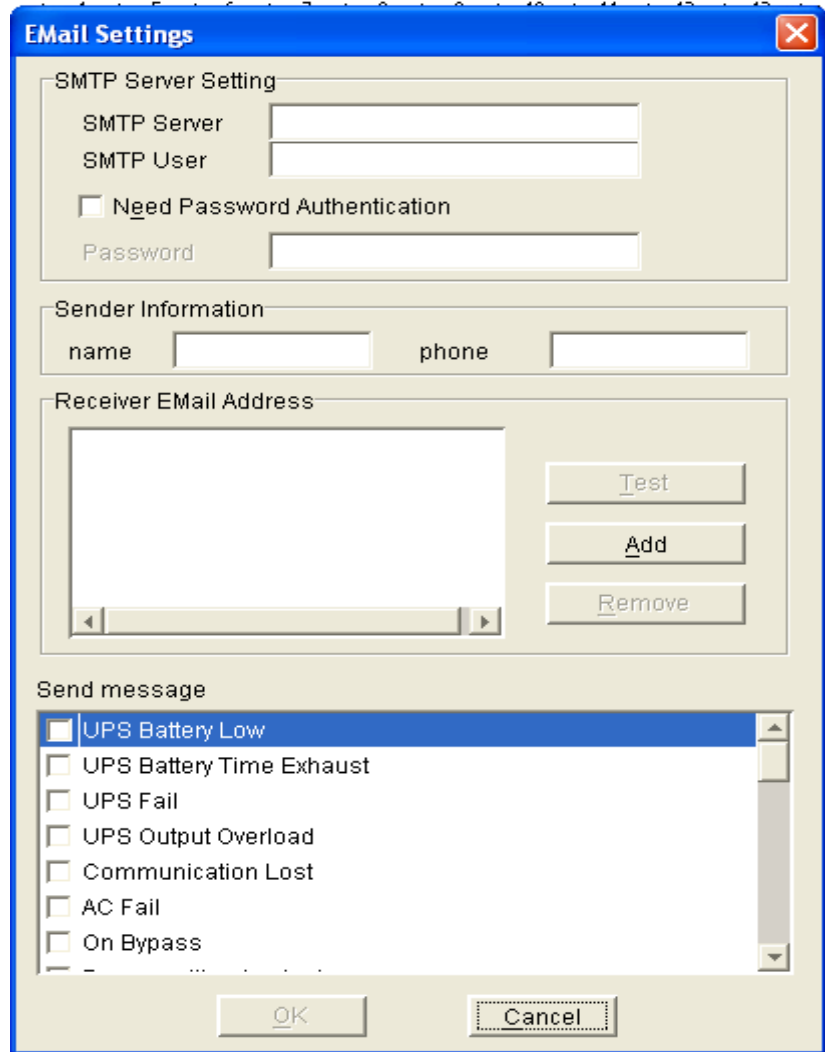

### **Hoäp thoaïi "SMS Setting":**

Hộp thoại "SMS Setting" có thể mở ra từ menu "SMS Setting" của menu "Tools" hoặc kích chuột vào nút lệnh SMS "Setting" trong hộp thoại "Event Action" Sau đây là ghi chú cài đặt người sử dụng SMS:

### **1 . Phöông thöùc göûi ñi.**

**INTERNET:** Phương thức này gửi SMS qua một vìa trang web tới điện thời mobile. Web site có thể được lựa chọn từ danh sách địa chỉ "URL". "Phone number" là số bạn đã đăng ký ở trên Web site. Password là password mà bạn đăng ký ở trên web site.

LOCAL: Phương thức này gửi SMS qua Modem GSM hoặc điện thoại di động mà kết nối với máy tính của bạn. Người sử dụng lựa chọn cổng COM dùng cho Modem GSM hoặc điện thoại di động. Sau đó đặt tốc độ của cổng COM này từ hộp điều khiển Combo.

## **2. Beân nhaän:**

Các số điện thoại di động mà có thể nhận SMS có thể là một hoặc nhiều số cùng lúc. Nếu sự kiện mà bạn lựa chọn xảy ra ở Winpower 2003, thì sẽ gửi bản tin ngắn tới tất cả các số điện thoại trong danh sách người nhận.

## **3. Baûn tin göûi ñi:**

Người sử dụng có thể lựa chọn các sự kiện mà cần thiết phải định dạng bằng bản tin SMS.

Chú ý: Nếu nút lệnh "OK" là không hợp lệ, nghĩa là quyền truy cập của bạn đối với Agent hiện tại là "Read Only" và bạn không thể thực hiện các hoạt động này. Ban có thể đăng nhâp như là "Super User" từ menu "System".

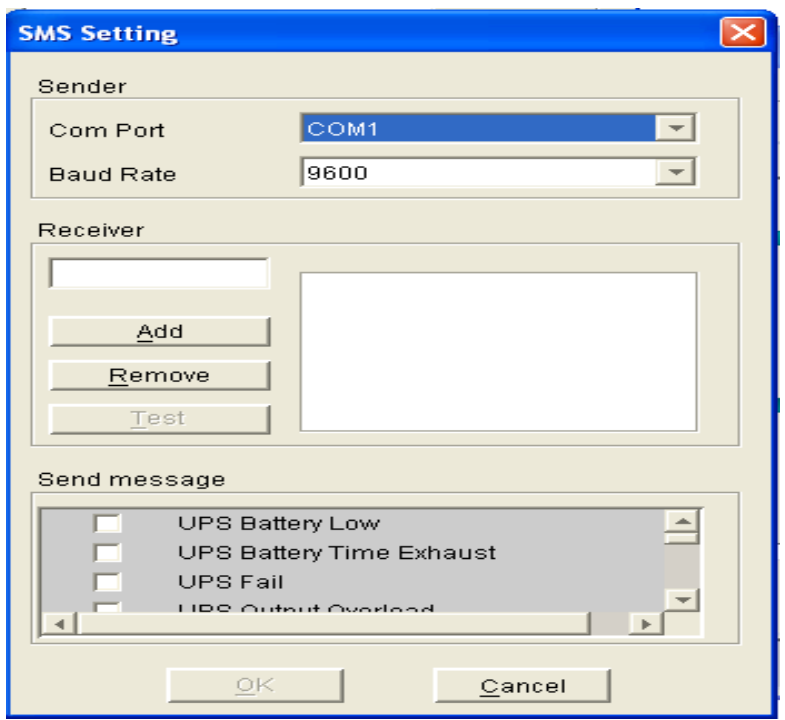

## **Hoäp thoaïi "Pager Setting":**

Hộp thoại "Pager Setting" có thể được mở từ menu "Pager Setting" của menu "Tools" hoặc kích chuột vào nút lệnh định trang "Setting" trong hộp thoại "**Event Action**".

Các thông số được mô tả trong bảng sau:

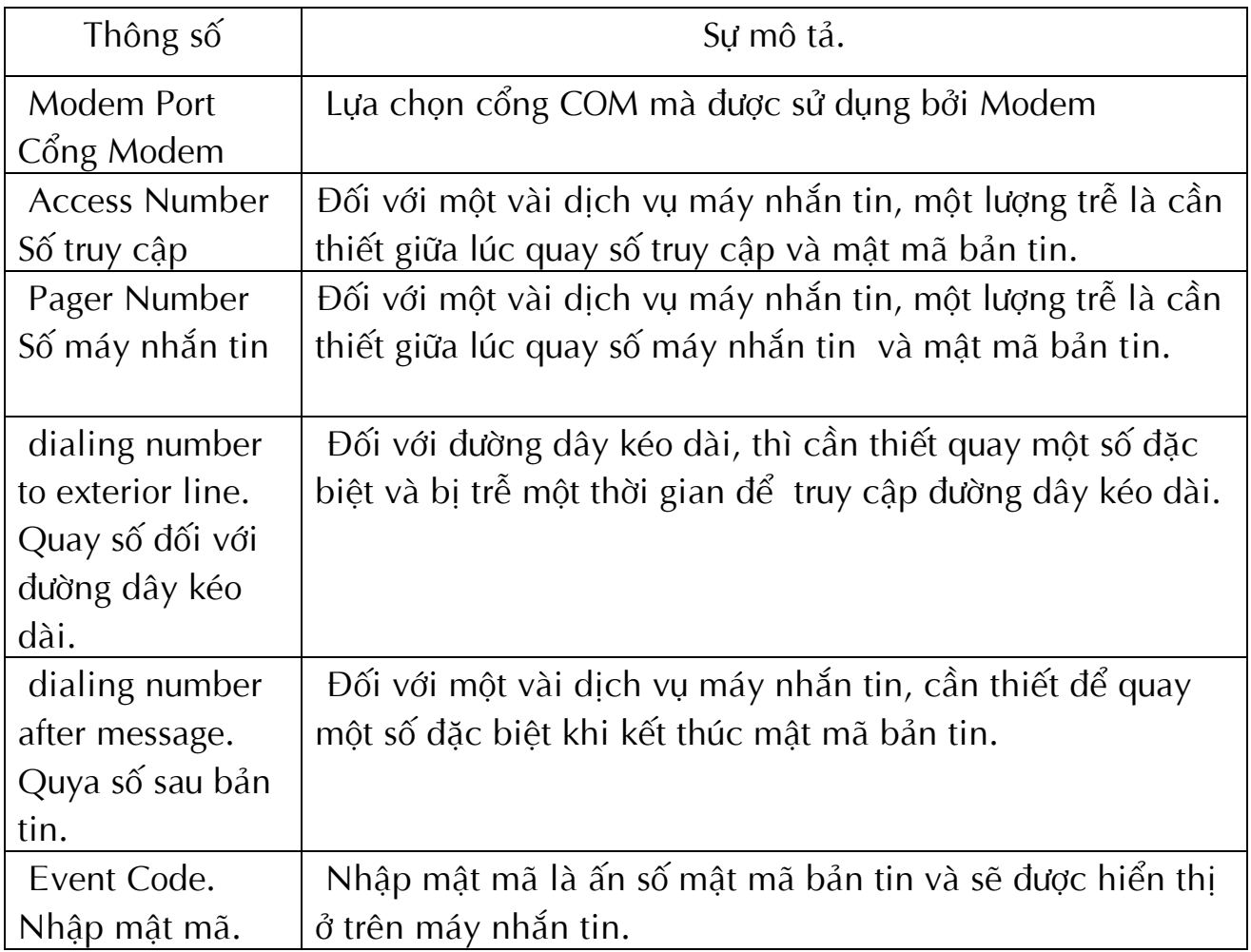

Người sử dụng có thể lựa chọn các sự kiện mà cần nói trong máy nhắn tin. Kích chuột vào nút "Test" sẽ gửi một mã "000" tới máy nhắn tin.

Chú ý: nếu nút lệnh "OK" và "Test" ở trạng thái không hợp lệ, nghĩa là quyền truy cập của bạn đối với Agent hiện tại là "Read Only" và bạn không thể thực hiện những hoạt động này. Bạn có thể đăng nhập như là "Super User" qua menu "**System**".

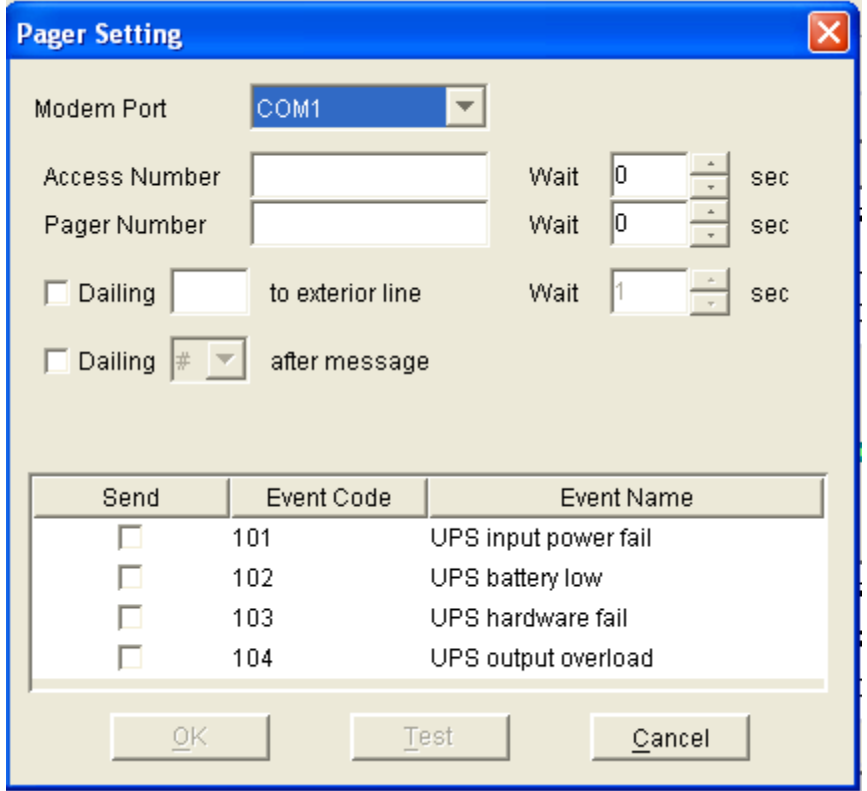

## **Hoäp thoaïi "Monitor Remote UPS":**

Hộp thoại "Monitor Remote UPS" sẽ mở ra khi ngưởi sử dụng lựa chọn "Monitor Remote UPS" từ menu "Monitor".

Nhập địa chỉ IP của Agent muốn giám sát và nhấn vào nút OK. Nếu Agent này tồn tạ, thông tin của nó sẽ được hiển thị ở sau nút "WAN" trong cây thư mục của cửa sổ quản lý.

## **Chuù yù:**

1. Agent truy cập tối đa có thể giám sát là 32.

2. Nếu Winpower không thể liên lạc với một Agent truy cập từ xa trong 6 phút, thì Agent này sẽ tự động bị xoá.

3.Bạn có thể xoá thủ công một Agent truy cập từ xa bằng cách lựa chọnt Agent này sau nút "WAN", sau đó kích chuột phải để hiển thị cửa sổ menu cuốn, lựa chon menu "**Delete**" để xoá nó.

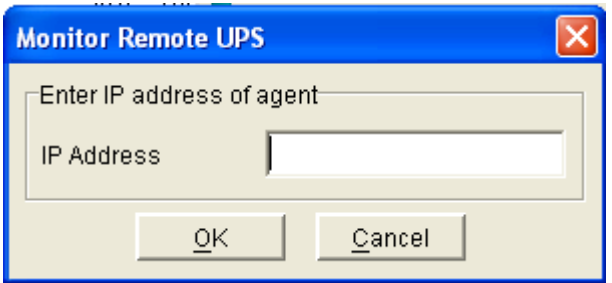

## **Hoäp thoaïi "Advance Settings":**

Hộp thoại "Advance Setting" sẽ xổ ra khi người sử dụng lựa chọn menu "**Advance Settings**" töø menu "**Preference**".

Hộp thoại này gồm có 2 kiểu view "General" và "BottomImage".

**Ở** trong kiểu view "**General**" người sử dụng có thể thay đổi màu text chung và cảnh báo text, đồng thời người sử dụng có thể lựa chọn từ trước danh sách phông chữ.

Ø kiểu view BottomImage người sử dụng có thể lựa chọn và thiết lập màu nền giao diện.

Chú ý: Kích chuột vào nút lệnh "Default", các thông số trong cửa sổ này sẽ trở thành giá tri mặc định. Nếu nút "OK" là không hợp lệ, nghĩa là quyền truy cập của bạn đối với Agent hiện tại chỉ là Read Only và bạn không thể thiết lập các thông số. Bạn có thể đăng nhập như là Super User thẳng từ menu "System".

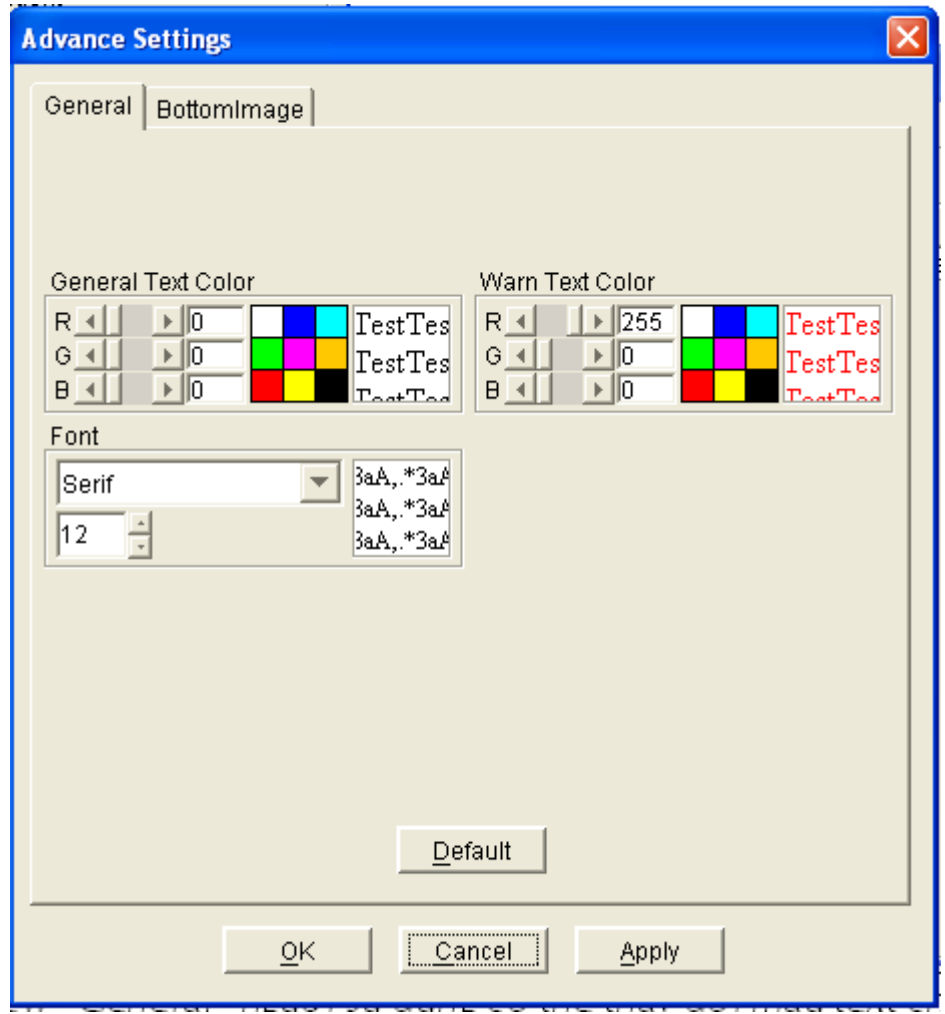

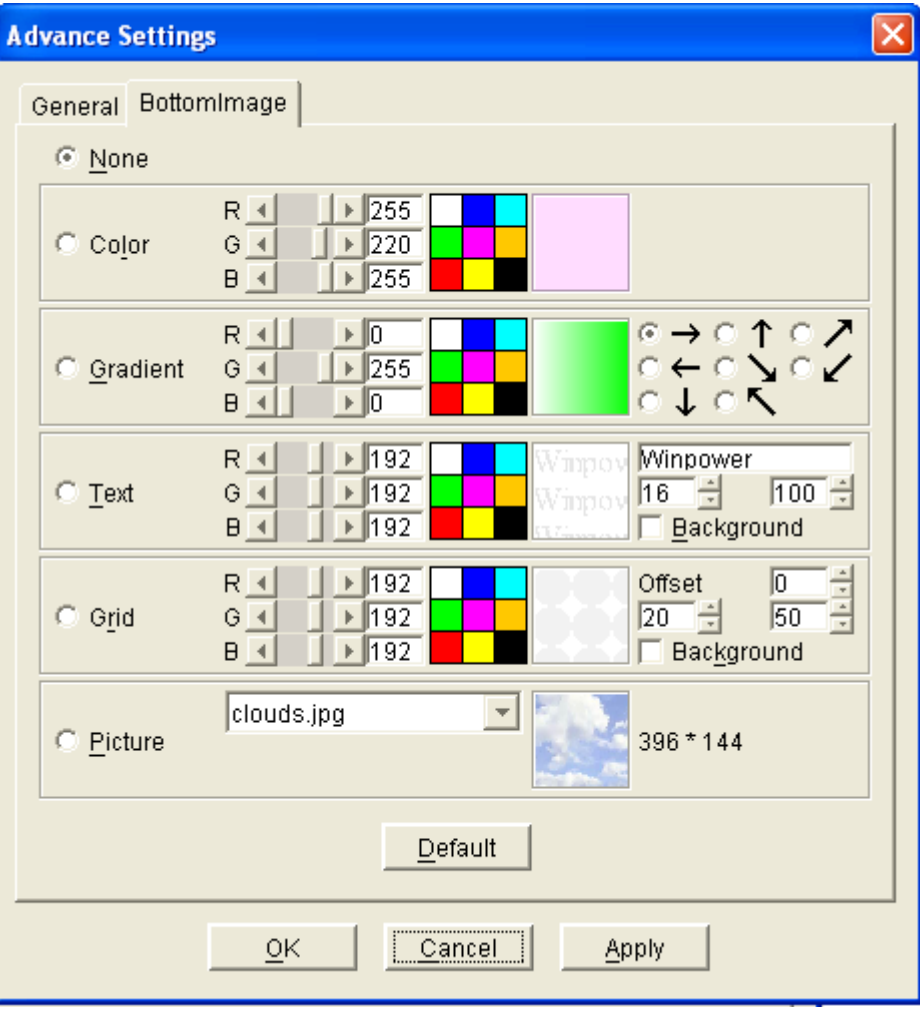